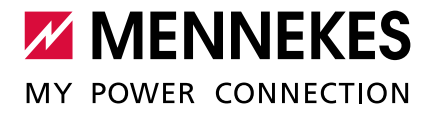

Networking, Connection and Load Management Load Management MENNEKES ECU ction and etworking, Conned

Application examples for networking, connection and load management for charging stations with ECU

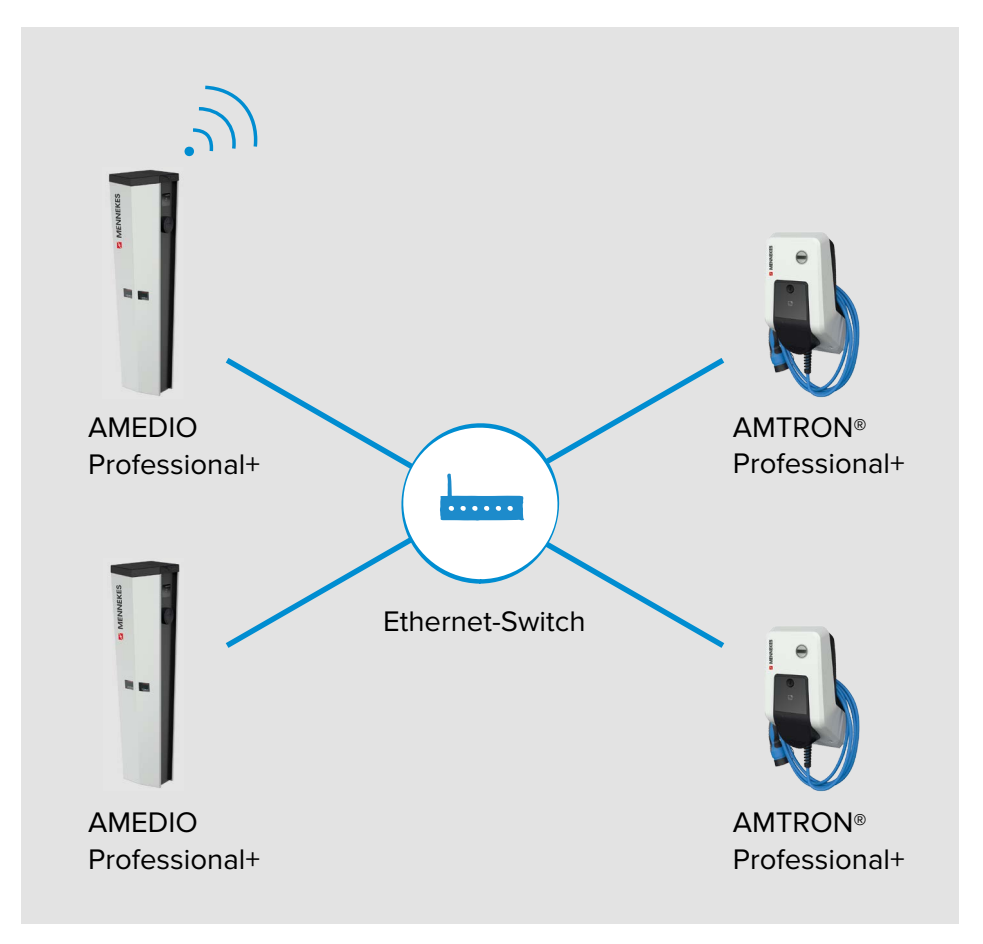

# **Table of Contents**

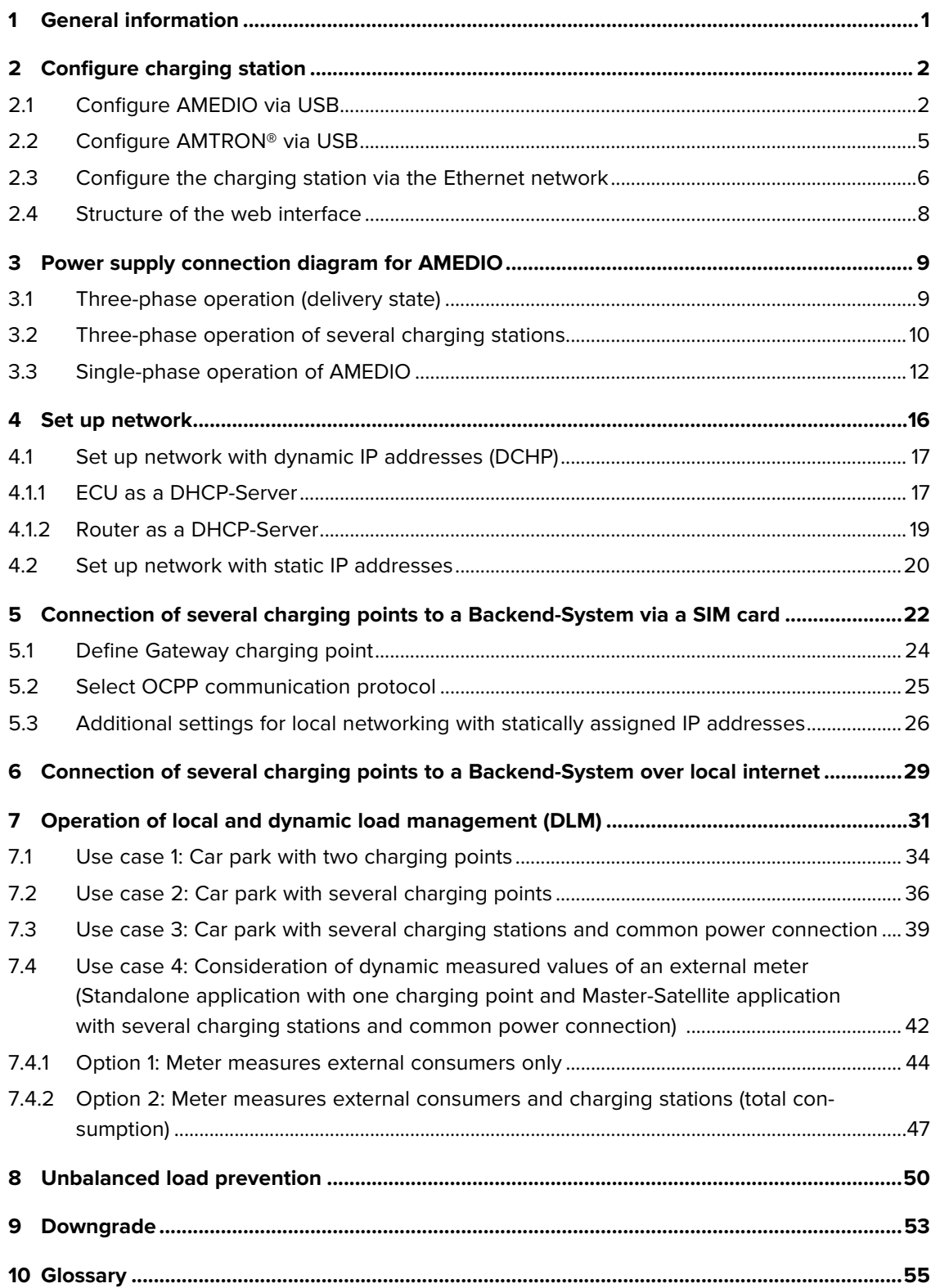

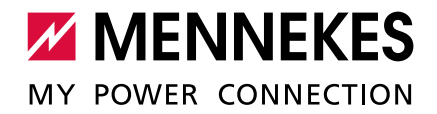

# <span id="page-2-0"></span>**1 General information**

#### **About this document**

This document is a supplement to the operating and installation manual of the respective charging station. It contains useful information and application examples for networking, connection and load management for charging stations with an ECU (ECU-Firmware 4.53 or 4.61).

The document is applicable to the following charging stations:

- AMEDIO Professional+, AMEDIO Professional, AMEDIO Professional+\*, AMEDIO Professional\*: hereinafter referred to as "AMEDIO"
- AMTRON® Professional+, AMTRON® Professional: hereinafter referred to as "AMTRON®"

Copyright © 2020 MENNEKES Elektrotechnik GmbH & Co. KG

#### **About the ECUs**

AMEDIO and AMTRON® have one installed ECU (Electronic Control Unit) per charging point (CP). The ECU is used to control the individual charging point as well as for communication between the charging stations and with a Backend-System.

#### Differences:

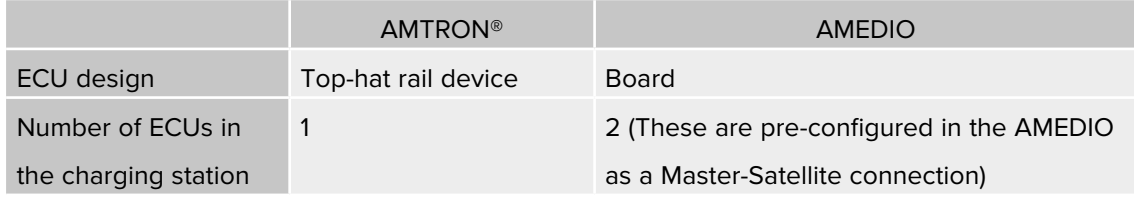

The charging stations can be configured via the Micro-USB port on the ECU.

 $\rightarrow$  ["2 Configure charging station"](#page-3-1)

To configure an AMEDIO, the Micro-USB port on the ECU on the **right-hand side** must be used.

# <span id="page-3-0"></span>**2 Configure charging station**

## **2.1 Configure AMEDIO via USB**

**Connections**

<span id="page-3-1"></span>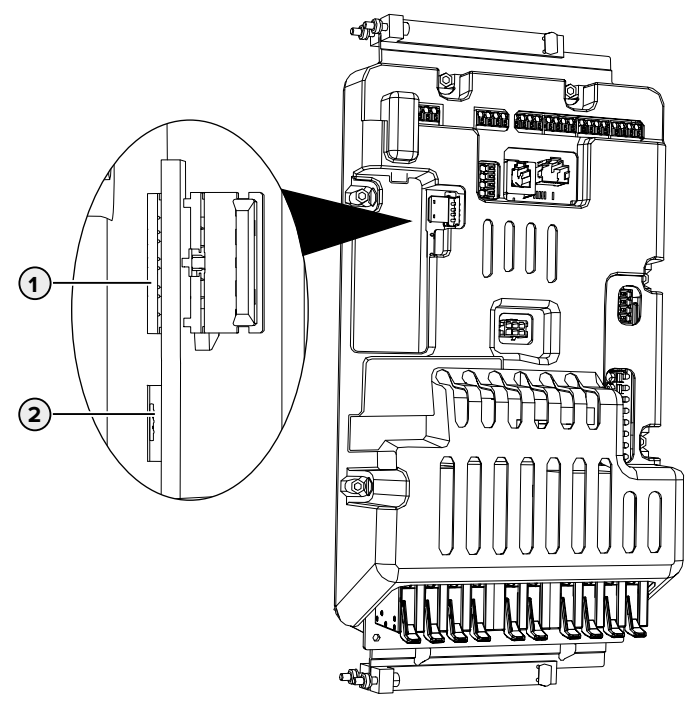

Fig. 1: Connections for the configuration on the ECU (AMEDIO)

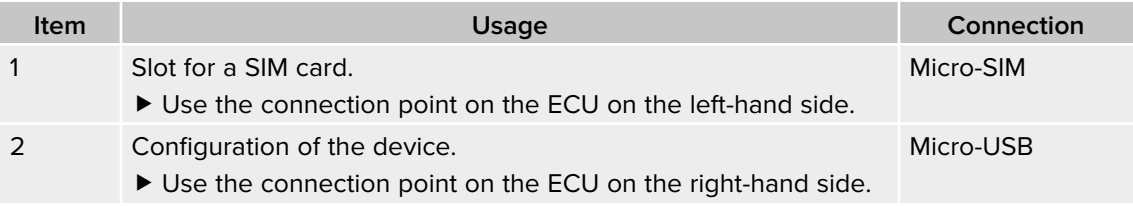

▶ Connect terminal device (e. g. PC, laptop, mobile phone) und ECU with the provided USB cable. To do this, use the micro USB connection (**2**) of the ECU on the right-hand-side.

Î "Fig. 1: Connections for the configuration on the ECU (AMEDIO)"

If the driver is not installed automatically under the Windows operating system it must be installed manually. Example:

- ▶ Navigate to "Control Panel" > "Device Manager" > "Other devices".
- Ť ▶ Right-click "RNDIS/Ethernet Gadget" > "Update Drive Software" > "Search for driver software on the computer" > "Select from a list of device drivers on the computer" > "Network Adapter" > "Microsoft Corporation" > "NDIS-compatible remote device".
	- $\checkmark$  The driver is being installed.

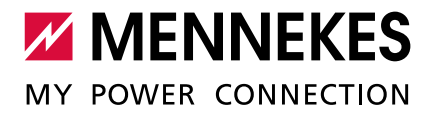

#### **Configuring via the web interface**

Configuration occurs via the web interface in a web browser. The web interface is passwordprotected.

Both charge points in the device are pre-configured as a master/slave connection (for OCPP).

- Perform configuration tasks only via the master web interface. Most of the settings are automatically adopted for the satellite charge point or they are not relevant to
- the satellite charge point.
	- The settings that need to be made separately via the satellite web interface are shown in this document.
		- $\blacktriangleright$  To do this, open the web interface of the satellite ECU.
		- $\rightarrow$  ["Fig. 2: Selection page: Master Satellite"](#page-4-0)
- $\triangleright$  Open the web browser.

 $\mathbf i$ 

The web interface can be reached via **http://192.168.123.123/operator**

 $\checkmark$  A selection page opens where you can choose whether to configure the master ECU or the satellite (slave) ECU.

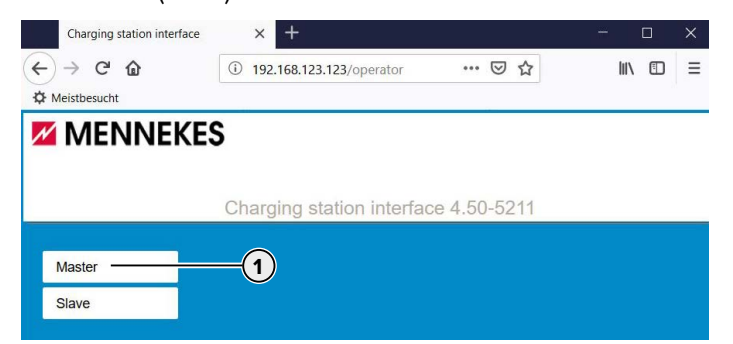

<span id="page-4-0"></span>Fig. 2: Selection page: Master - Satellite

▶ Open the web interface of the master ECU (1).

- $\blacktriangleright$  Enter password.
- Password: See Commissioning Data Sheet.

#### **Commissioning Data Sheet** Einrichtungsdatenblatt

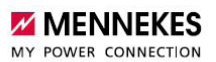

#### **Serial Number:** 140802412.00015

#### **Credentials**

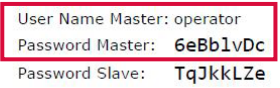

#### **Device Data**

Application Version Master: 4.52-5412-d6a2288f6 4.52-5412-d6a2288f6 Application Version Slave: Controller Serial Number Master: 1903523062/B94060045 Controller Serial Number Slave: 1903527652/B94060046 Meter Serial Number Master: 093609 Meter Serial Number Slave: 093633

Fig. 3: Commissioning Data Sheet for AMEDIO (example)

 $\checkmark$  The web interface for the configuration opens.

 $\rightarrow$  "2.4 Structure of the web interface"

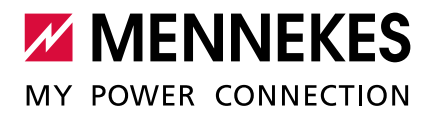

## **2.2 Configure AMTRON® via USB**

<span id="page-6-0"></span>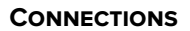

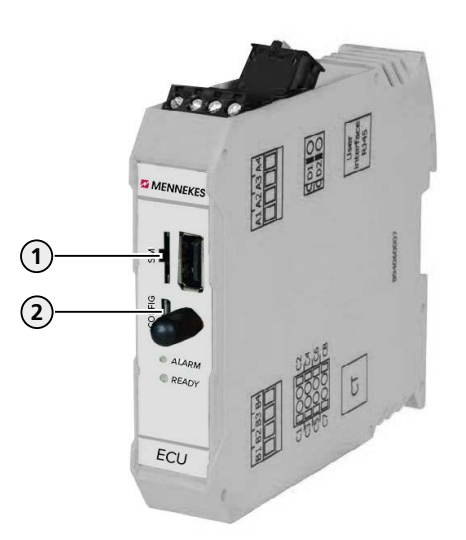

Fig. 4: Connections for the configuration on the ECU (AMTRON®)

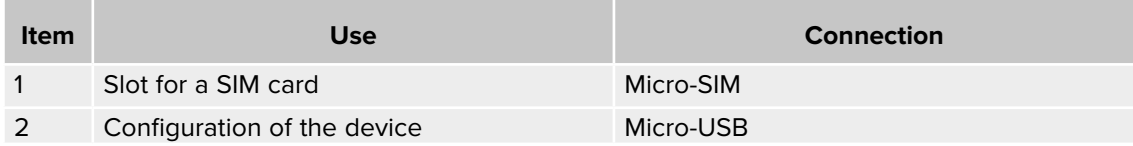

- $\triangleright$  Connect terminal device (e. g. PC, laptop, mobile phone) und ECU with the provided USB cable. To do this use the Micro-USB port (**2**) of the ECU.
- → "Fig. 4: Connections for the configuration on the ECU (AMTRON®)"

If the driver is not installed automatically under the Windows operating system it must be installed manually. Example:

- ▶ Navigate to "Control Panel > "Device Manager" > "Other devices".
- ▶ Right-click "RNDIS/Ethernet Gadget" > "Update Drive Software" > "Search for driver software on the computer" > "Select from a list of device drivers on the computer > "Network Adapter" > "Microsoft Corporation" > "NDIS-compatible remote device".
- $\checkmark$  The driver is being installed.

### **Configuring via the web interface**

Configuration occurs via the web interface in a web browser. The web interface is passwordprotected.

 $\triangleright$  Open the web browser.

Ť

The web interface can be reached via **http://192.168.123.123/operator**

- <span id="page-7-0"></span> $\blacktriangleright$  Enter password.
- Password: See Commissioning Data Sheet.

#### **Commissioning Data Sheet** Einrichtungsdatenblatt

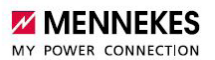

#### **Serial Number:** 1376204.00010

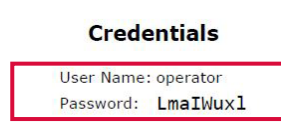

#### **Device Data**

**Application Version:** 4.50-5332-f2190336c Controller Serial Number: 1812519916/B94060015 Meter Serial Number: 094984

Fig. 5: Commissioning Data Sheet for AMTRON® (example)

 $\checkmark$  The web interface for the configuration opens.

 $\rightarrow$  "2.4 Structure of the web interface"

## **2.3 Configure the charging station via the Ethernet network**

Once the charging station is integrated into an Ethernet network (referred to as "network" in the following), the web interface can also be reached via a terminal device that is located in the same network.

Requirement:

- The charging station must be integrated into a network.
- $\rightarrow$  ["4 Set up network"](#page-17-1)
- A terminal device (e.g. PC, laptop, mobile phone) must also be included in the network.
- The IP address of the charging point must be known. With dynamic IP address assignment, you can view the IP address of the charging point via the web interface of the switch to which the charging points are connected (see ["4 Set up](#page-17-1)  [network"\)](#page-17-1).

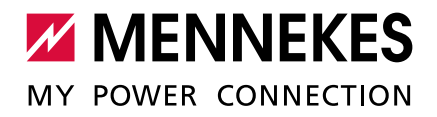

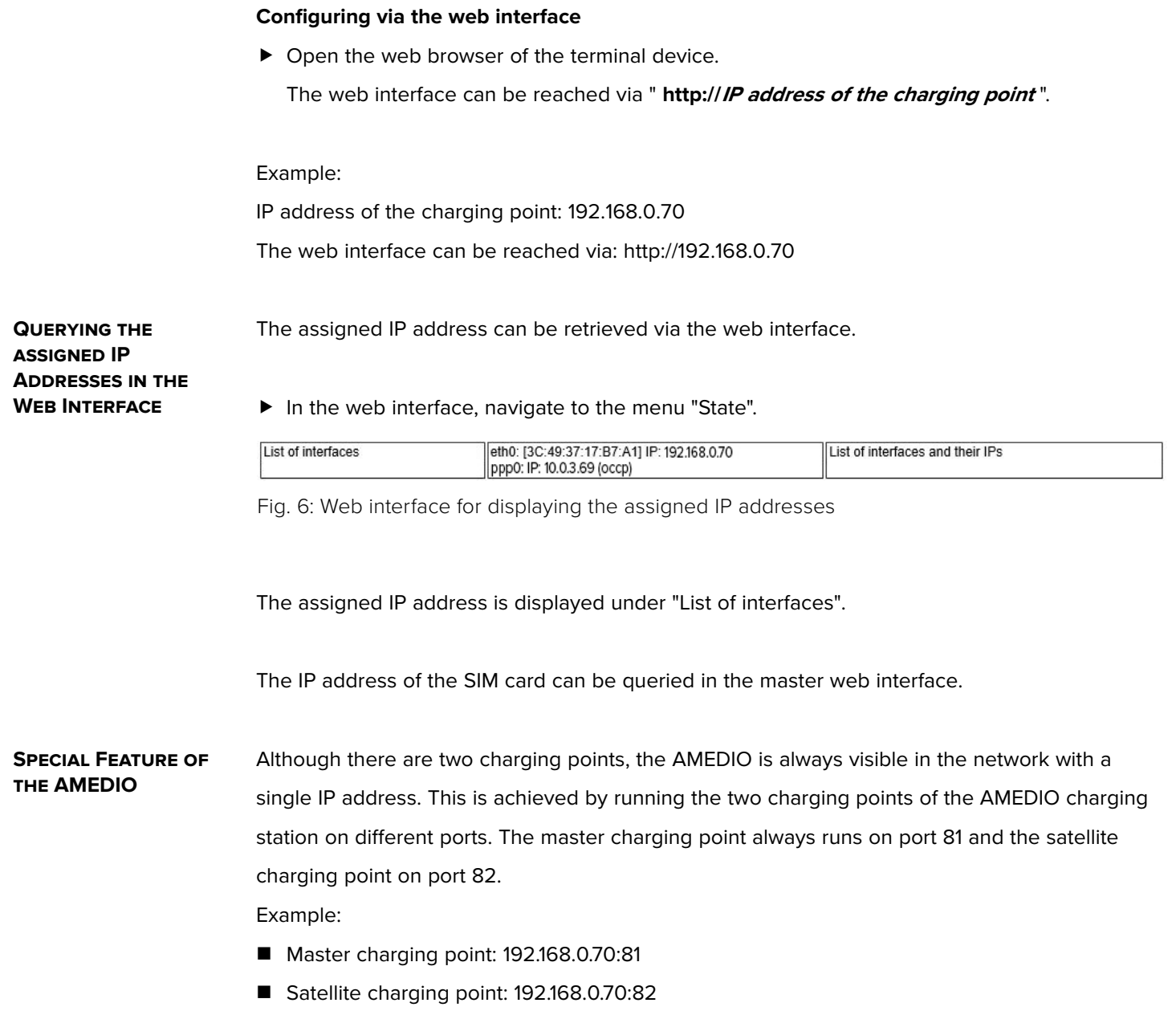

## <span id="page-9-0"></span>**2.4 Structure of the web interface**

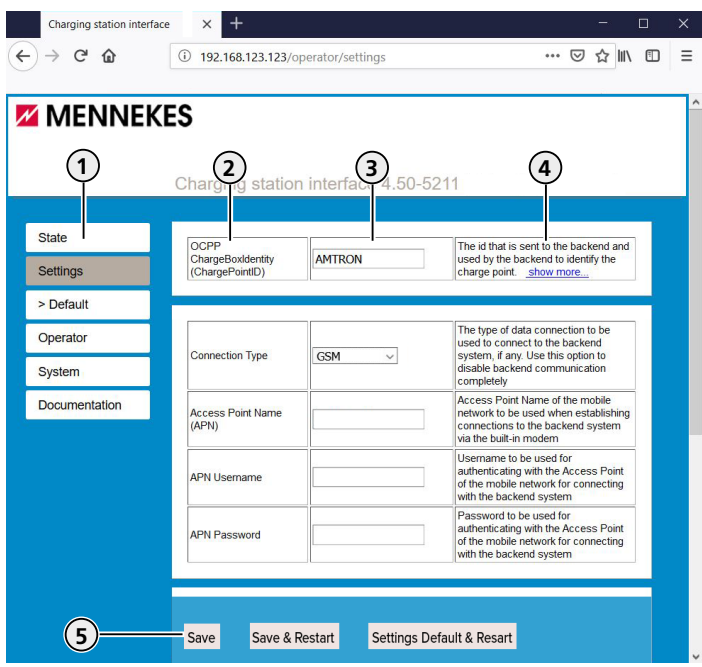

Fig. 7: Structure of the web interface

- 1. Menu
- 2. Parameter
- 3. Setting / Status
- 4. Comment / information
- 5. Buttons for saving, restarting and loading presets

The following menus are displayed in the web interface:

- "State"
- "Settings"
- "> Default"
- "Operator"
- "System"
- "Documentation"

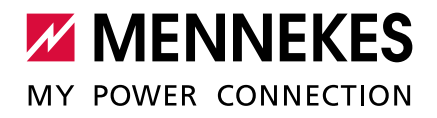

# <span id="page-10-0"></span>**3 Power supply connection diagram for AMEDIO**

## **3.1 Three-phase operation (delivery state)**

To ensure that the network load is distributed as evenly as possible, the connection of the righthand charging socket is phase-shifted by 120° (see illustration). This favours the network load for single-phase vehicle charging because charging takes place on two different phases.

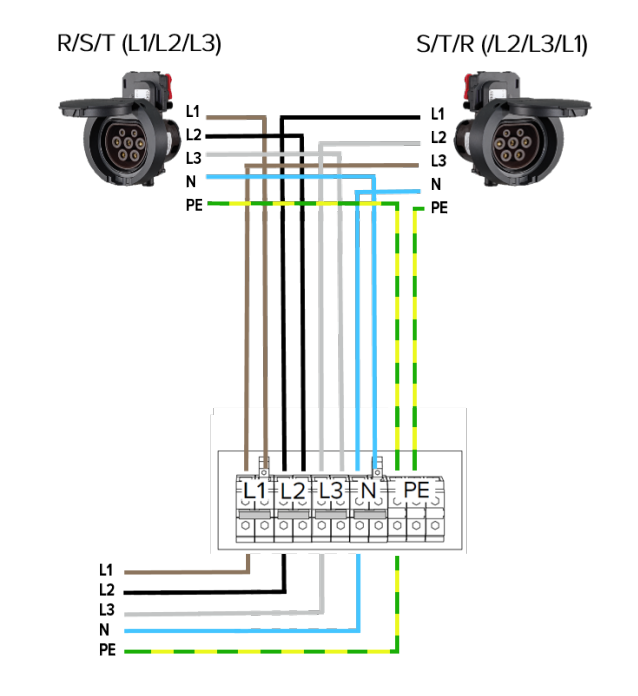

#### In the delivery state, in the menu "Operator" of the web interface, the following settings are selected for each charging point (CP): **Settings in the Web Interface**

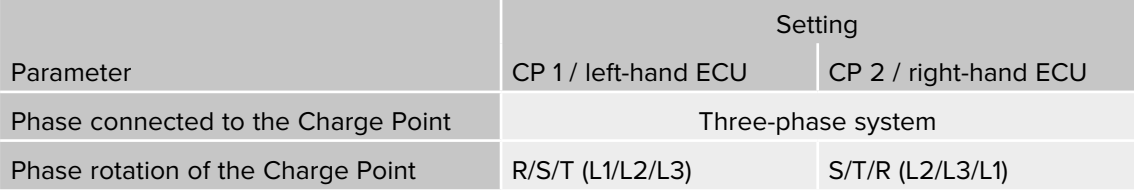

## <span id="page-11-0"></span>**3.2 Three-phase operation of several charging stations**

To ensure that the network load is distributed as evenly as possible, we recommend connecting the supply lines to the terminals of the AMEDIO with phase reversal (see illustration).

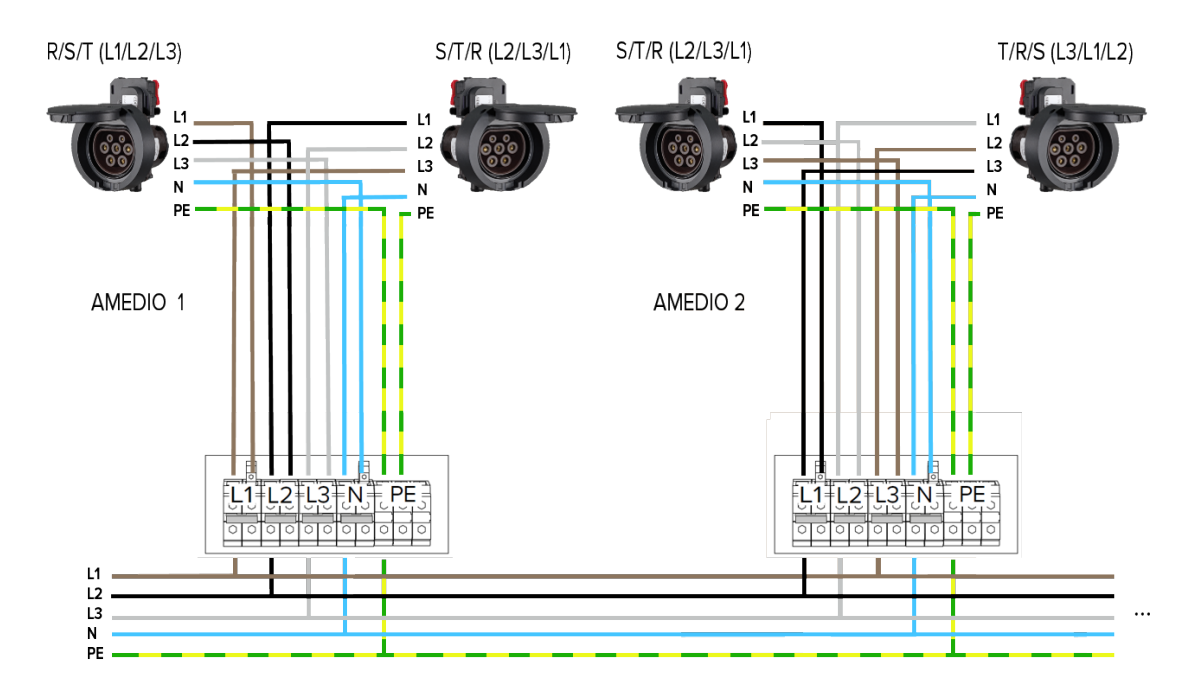

This illustration is incomplete. More AMEDIOs can be connected to the same power supply using the above principle of phase reversal. From a fourth connected AMEDIO, the recommended phase position and the necessary settings in the web interface are repeated.

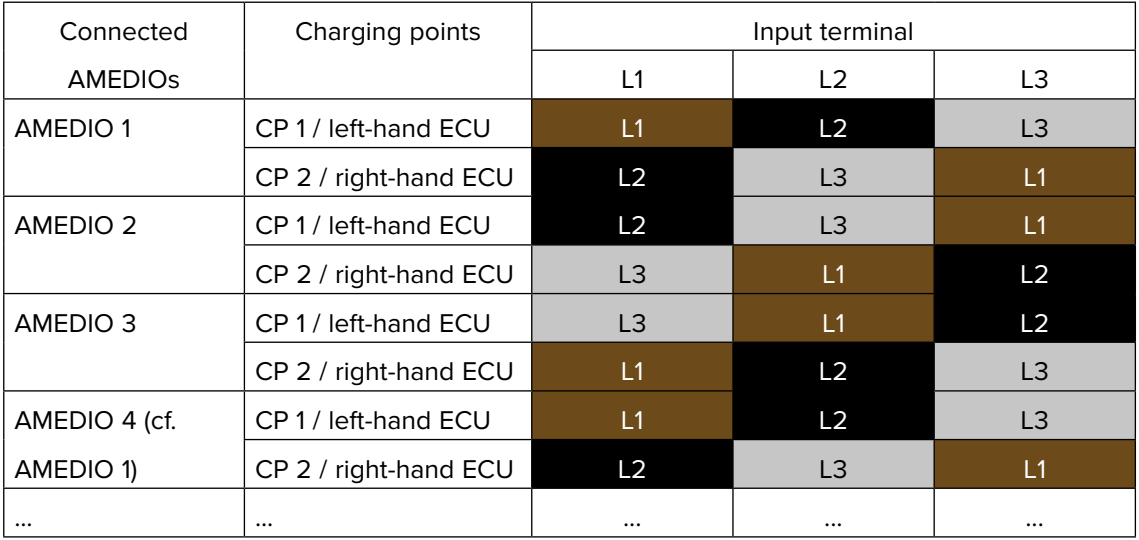

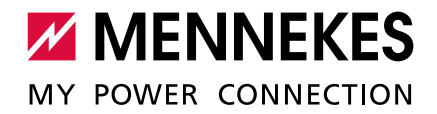

**Settings in the Web Interface**

To allow the correct assignment between each charging point and the applied phase position, the correct phase position for each charging point must be set in the web interface. As a result, an overload can be prevented when operating load management, for example.

In the web interface, navigate to the menu "Operator" and select the following settings:

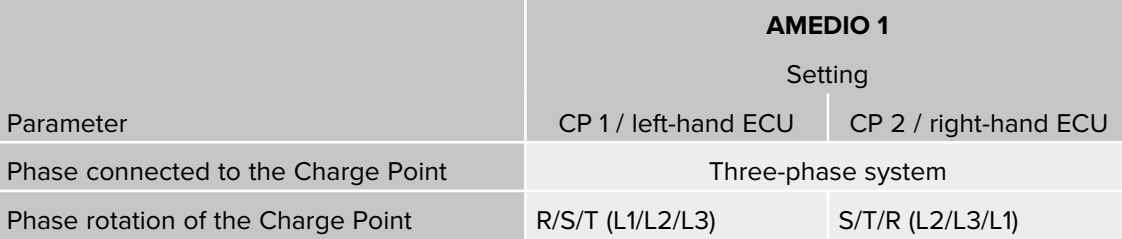

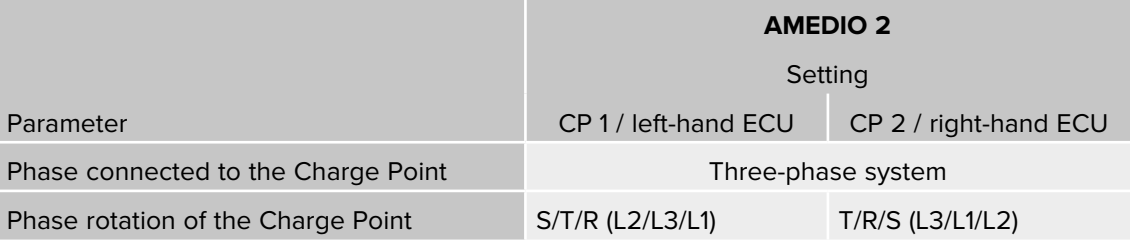

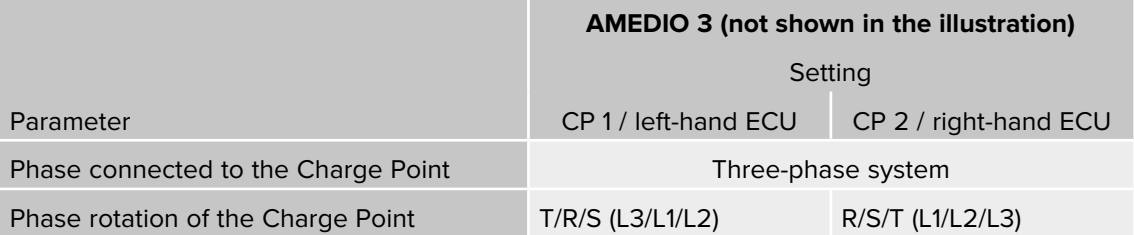

▶ Click the "Save & Restart" button.

### **3.3 Single-phase operation of AMEDIO**

For single-phase operation of AMEDIO, a number of settings must be changed.

<span id="page-13-0"></span>**Setting the phase sequence relay**

#### **1. Setting the phase sequence relay**

The potentiometer at both phase sequence relays must be changed over to operate the device in single-phase.

The phase sequence measuring relay is located on the second top-hat rail from the top. Operating and installation manual: "3.3 Device setup"

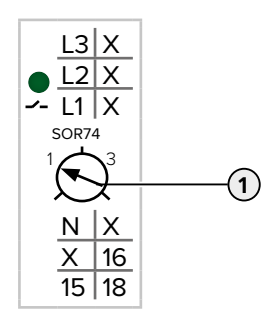

**Adjust potentiometer (1) to position 1 using a slotted screwdriver.** 

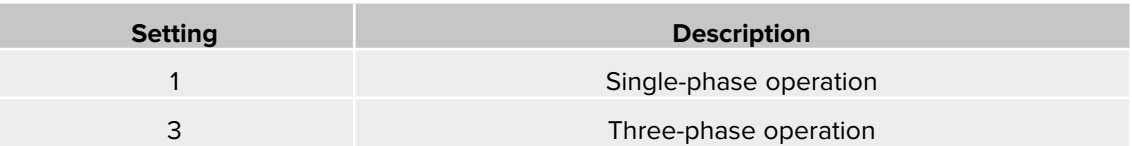

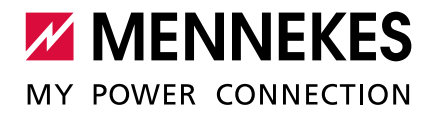

#### **2. Reconnect the jumpers at the terminals of the power supply Reconnect Jumpers**

The jumpers at the terminals of the power supply have to be reconnected for single-phase operation.

### **ATTENTION**

Ι

#### **Material damage as a result of incorrectly reconnected jumpers**

A short-circuit will occur whenever the jumpers are configured for single-phase operation and the device is connected for three-phase operation. This can result in damage to the circuit breakers in the indoor breaker box.

- $\blacktriangleright$  Set up jumpers according to the device connection.
- $\blacktriangleright$  Use a slotted screwdriver for removing jumpers (except for the jumper at terminals N).
- $\triangleright$  Connect a jumper between the L1 and L2 terminals.
- $\blacktriangleright$  Check that the jumper is tightly fitted and can only be removed by using a tool.

Position of jumpers for single-phase operation:

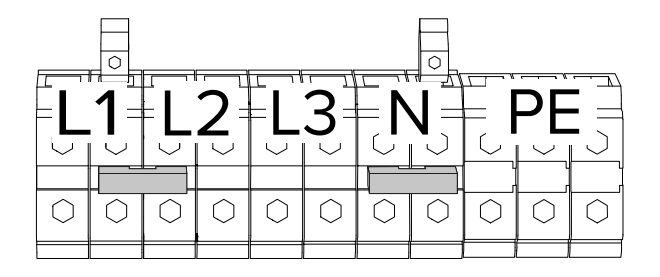

Fig. 8: Position of jumpers for single-phase operation

Only two jumpers are required for single-phase operation.

Position of jumpers for three-phase operation (condition at the time of delivery):

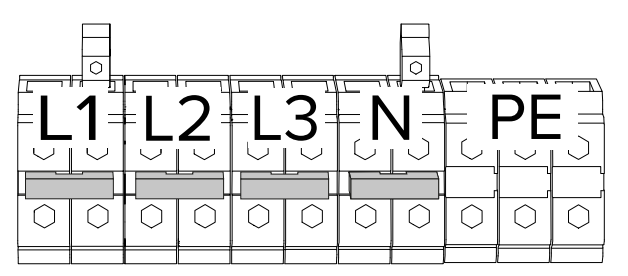

Fig. 9: Position of jumpers for three-phase operation (condition at the time of delivery)

**Connect the device to the single-phase power supply**

#### **3. Connect the device to the single-phase power supply**

The device can be connected in a TN / TT network. The device can only be connected in an IT network under the following conditions:

- Connection to a 230 / 400 V IT network is not permitted.
- Connection to an IT network with 230 V external line voltage over a residual current circuit breaker is permissible, provided that the maximum contact voltage does not exceed 50 V AC when the first error occurs.

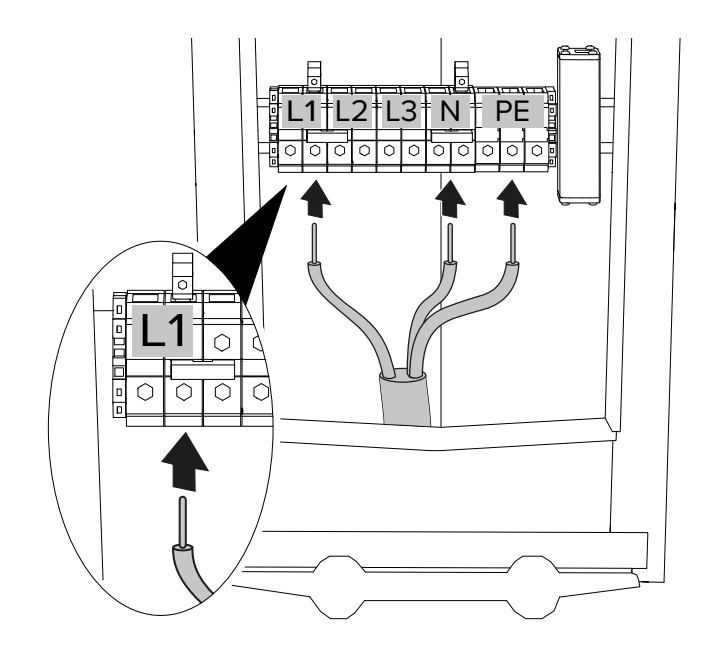

<span id="page-15-0"></span>Fig. 10: Power supply connection (single-phase operation)

 $\blacktriangleright$  Strip the supply line.

T

Ť

- $\blacktriangleright$  Strip conductors 12 to 18 mm.
- $\triangleright$  Connect the supply cable to the terminals as per the terminal labelling.

Several devices can be connected in series (loop through supply cable).

 $\triangleright$  Comply with the connection data for the terminals and the maximum back-up fuse.

Operating and installation manual: "4 Technical data"

When routing the supply line, comply with the permissible bending radius.

 $\blacktriangleright$  Use terminals L1, N and PE.

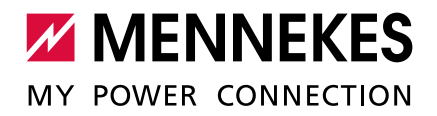

The terminal on the **right-hand side** of the two L1 terminals has to be used for single- $\mathbf i$ phase operation.

 $\rightarrow$  ["Fig. 10: Power supply connection \(single-phase operation\)"](#page-15-0)

**F** Check whether the individual cores are connected correctly and that the screws are tightened.

#### **Settings in the Web Interface**

#### **4. Web interface**

To operate the device on a single phase, it is necessary to change two parameters in the master web interface and in the satellite web interface.

In the web interface, navigate to the menu "Operator" and select the following settings:

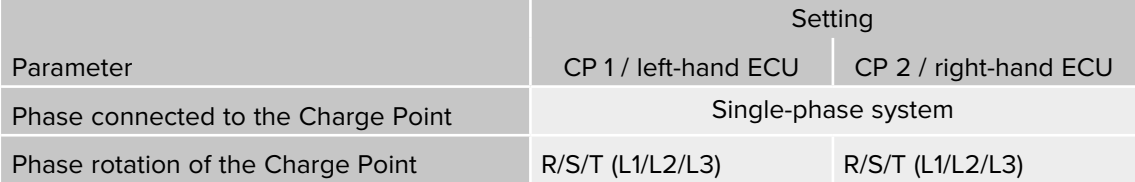

After the changes, the power supply connection diagram looks as follows: **Power supply connection diagram**

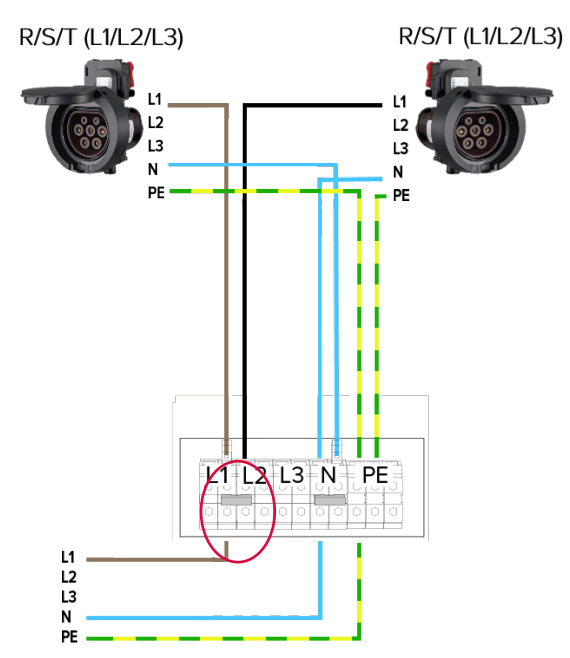

# <span id="page-17-1"></span><span id="page-17-0"></span>**4 Set up network**

In order to network several charging stations, all charging stations must be networked to a switch using a network cable (not included in the scope of delivery). The wiring must be carried out in star topology. The Ethernet cables may not exceed 100 m in length.

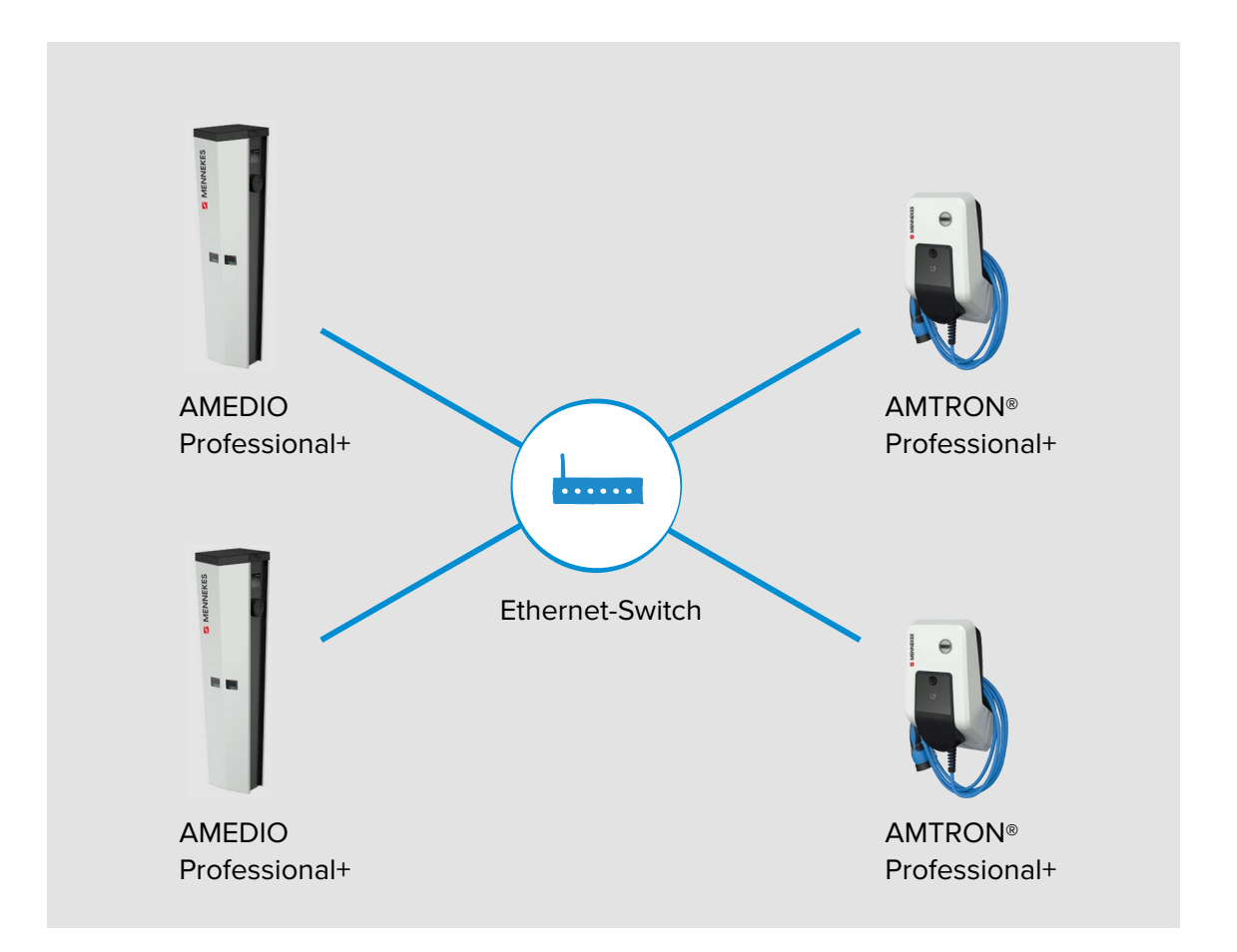

Local networking can be used for the following functions:

- Connection of several charging points to a Backend-System via a SIM card (wireless communication).
- Connection of several charging points to a Backend-System over local internet.
- Operation of local and dynamic load management (DLM).

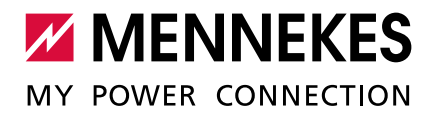

## <span id="page-18-0"></span>**4.1 Set up network with dynamic IP addresses (DCHP)**

From ECU-Firmware 4.61, the IP addresses of all charging points in the network can be assigned dynamically. Should an older ECU-Firmware have been installed, the IP addresses must be assigned manually (statically).  $\rightarrow$  ["4.2 Set up network with static IP addresses"](#page-21-1)

#### **4.1.1 ECU as a DHCP-Server**

 $\mathbf i$ 

П

<span id="page-18-1"></span>For a connection to the Backend-System via a SIM card (wireless communication) it is necessary to use the ECU as a DHCP-Server.

 $\rightarrow$  ["5 Connection of several charging points to a Backend-System via a SIM card"](#page-23-1)

If the charging points are connected via a switch, the charging points can be configured for the network communication. The dynamic IP address assignment for the ECUs in the network is made by any desired ECU in the same network, which is configured as a DHCP-Server. One ECU in the network must therefore be configured as a DHCP-Server and all other ECUs as a DHCP-Client:

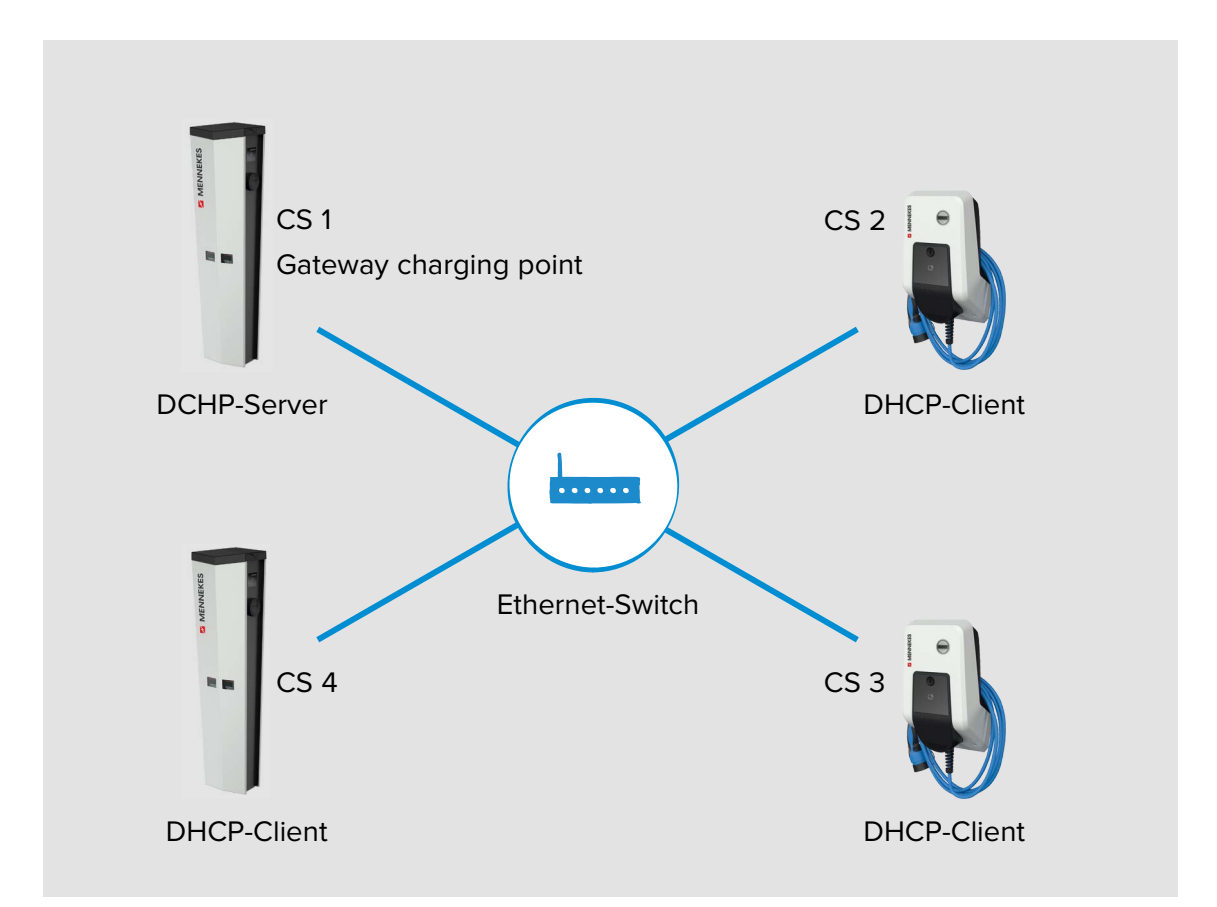

The ECU that is configured as a DHCP-Server must be the same ECU that will subsequently be configured as the Gateway for communication with the Backend-System.

 $\rightarrow$  ["5 Connection of several charging points to a Backend-System via a SIM card"](#page-23-1)

#### $\blacktriangleright$  In the web interface, navigate to the menu "Operator". **Settings in the Web Interface**

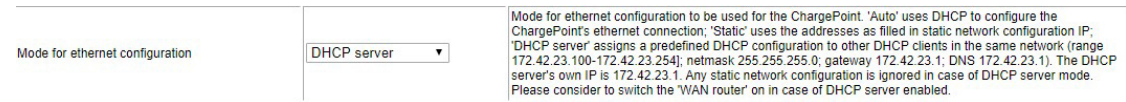

Fig. 11: Web interface of the DHCP-Server for configuring dynamic IP addresses

 $\blacktriangleright$  Set the following parameter in the web interface:

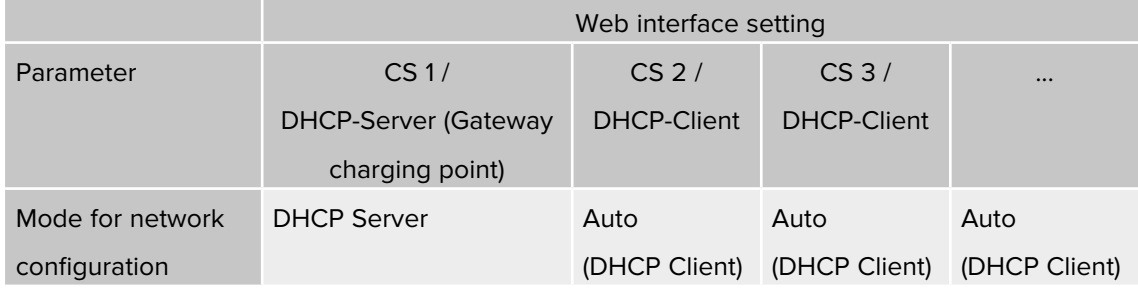

- From ECU-Firmware 4.61, the parameter is called "Mode for ethernet configuration".  $\mathbf{i}$ 
	- Present: "Auto (DHCP Client)".
- ▶ Click the "Save & Restart" button.

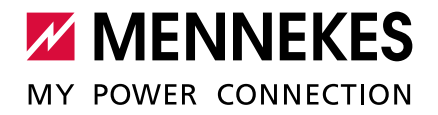

#### <span id="page-20-0"></span>**4.1.2 Router as a DHCP-Server**

Ť

Ť

For a connection to the Backend-System over local internet it is necessary to use the router with the internet connection as a DHCP-Server.

 $\rightarrow$  ["6 Connection of several charging points to a Backend-System over local internet"](#page-30-1)

As an alternative, the IP addresses can also be assigned manually (statically).

 $\rightarrow$  ["4.2 Set up network with static IP addresses"](#page-21-1)

If the charging points are connected via a router / switch, the charging points can be configured for the network communication. The dynamic IP address assignment for the ECUs in the network is made by a router in the same network, which is configured as a DHCP-Server. All ECUs must be configured as a DHCP-Client.

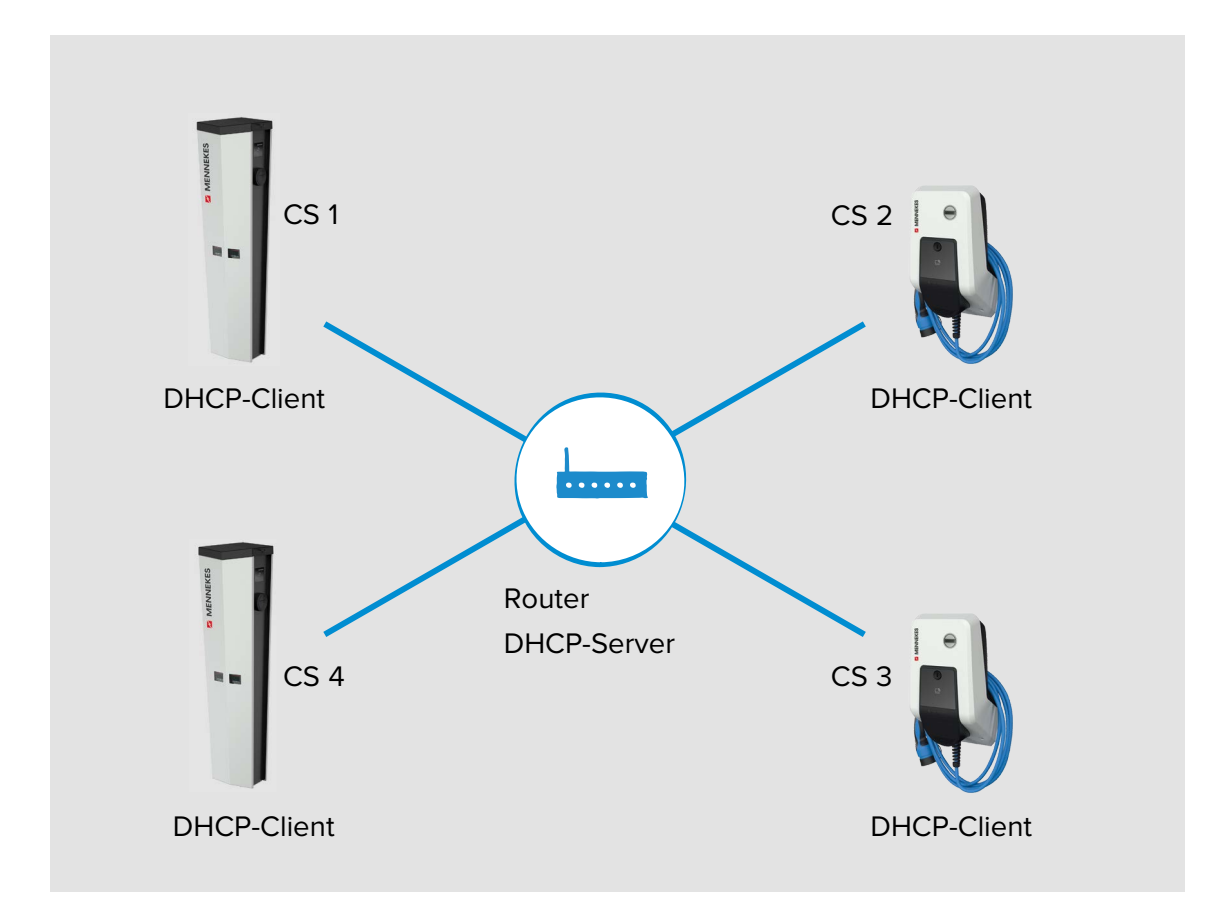

#### <span id="page-21-0"></span>**Settings in the Web Interface**

 $\blacktriangleright$  In the web interface, navigate to the menu "Operator".

| Mode for network configuration | Auto (DHCP) | II Mode for network configuration to be used for the<br>ChargePoint. 'Auto' uses DHCP to configure the<br>ChargePoint's network connection: 'Manual config' uses<br>lithe addresses as filled in above. |
|--------------------------------|-------------|----------------------------------------------------------------------------------------------------|
|--------------------------------|-------------|----------------------------------------------------------------------------------------------------|

Fig. 12: Web interface of all ECUs for configuring dynamic IP addresses

#### $\blacktriangleright$  Set the following parameter in the web interface:

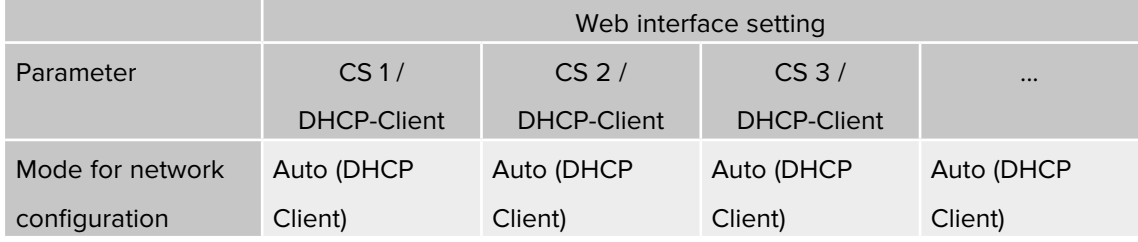

 From ECU-Firmware 4.61, the parameter is called "Mode for ethernet configuration". Present: "Auto (DHCP Client)".

▶ Click the "Save & Restart" button.

ĺ.

## <span id="page-21-1"></span>**4.2 Set up network with static IP addresses**

As an alternative to the dynamically assigned IP addresses, the ECUs can also be assigned static IP addresses.

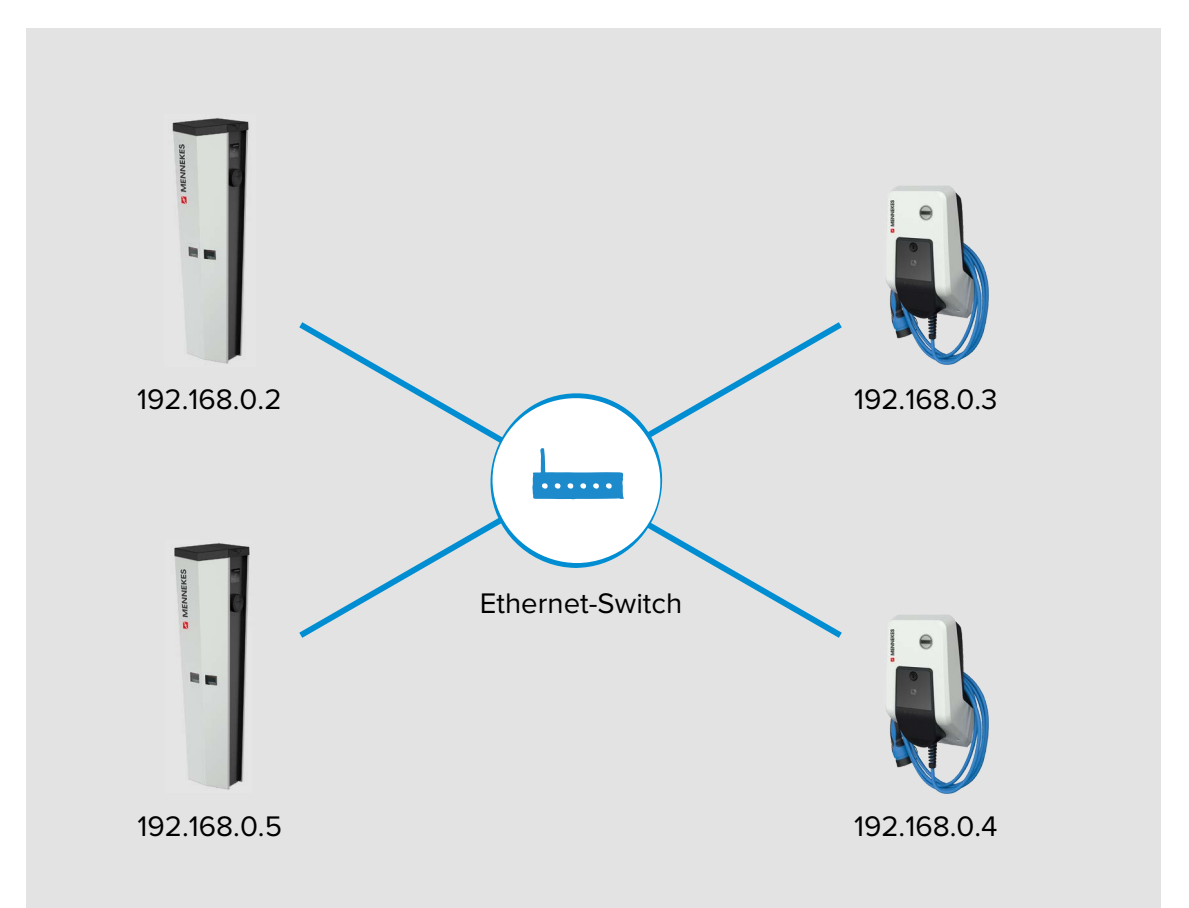

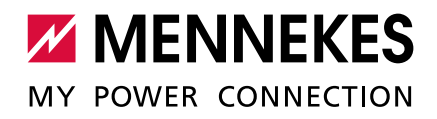

#### **Settings in the Web Interface**

### $\blacktriangleright$  In the web interface, navigate to the menu "Operator".

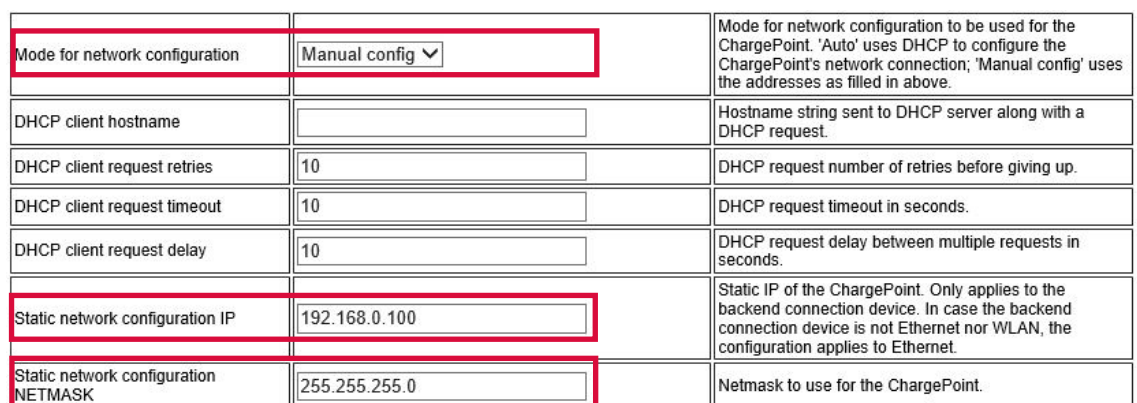

Fig. 13: Web interface for configuring static IP addresses

#### $\blacktriangleright$  Set the following parameters in the web interface(s):

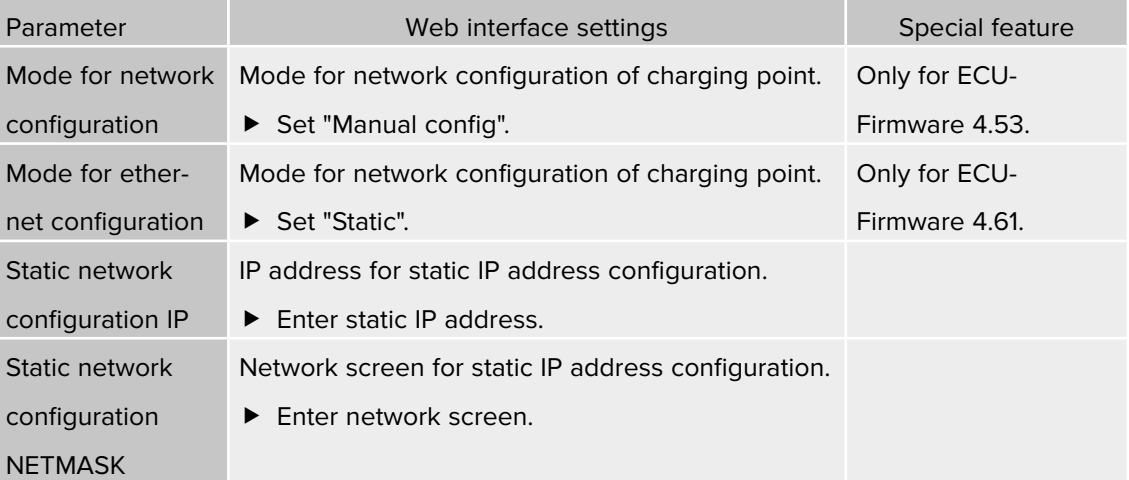

The static IP address is selected depending on the switch. Requirement:

- The IP addresses of the ECUs should be numbered consecutively.
- An IP address must not be assigned twice within a network.
- ▶ Click the "Save & Restart" button.

#### **Special Feature of the AMEDIO**

Although there are two charging points, the AMEDIO is always visible in the network with a single IP address. This is achieved by running the two charging points of the AMEDIO charging station on different ports. The master charging point always runs on port 81 and the satellite charging point on port 82.

Example:

- Master charging point: 192.168.0.70:81
- Satellite charging point: 192.168.0.70:82

# <span id="page-23-1"></span><span id="page-23-0"></span>**5 Connection of several charging points to a Backend-System via a SIM card**

If several charging points are to be connected to a Backend-System via a SIM card, one charging point in the network must be configured as a Gateway. The Gateway charging point acts as an interface between the locally networked charging points on one side and the Backend-System on the other.

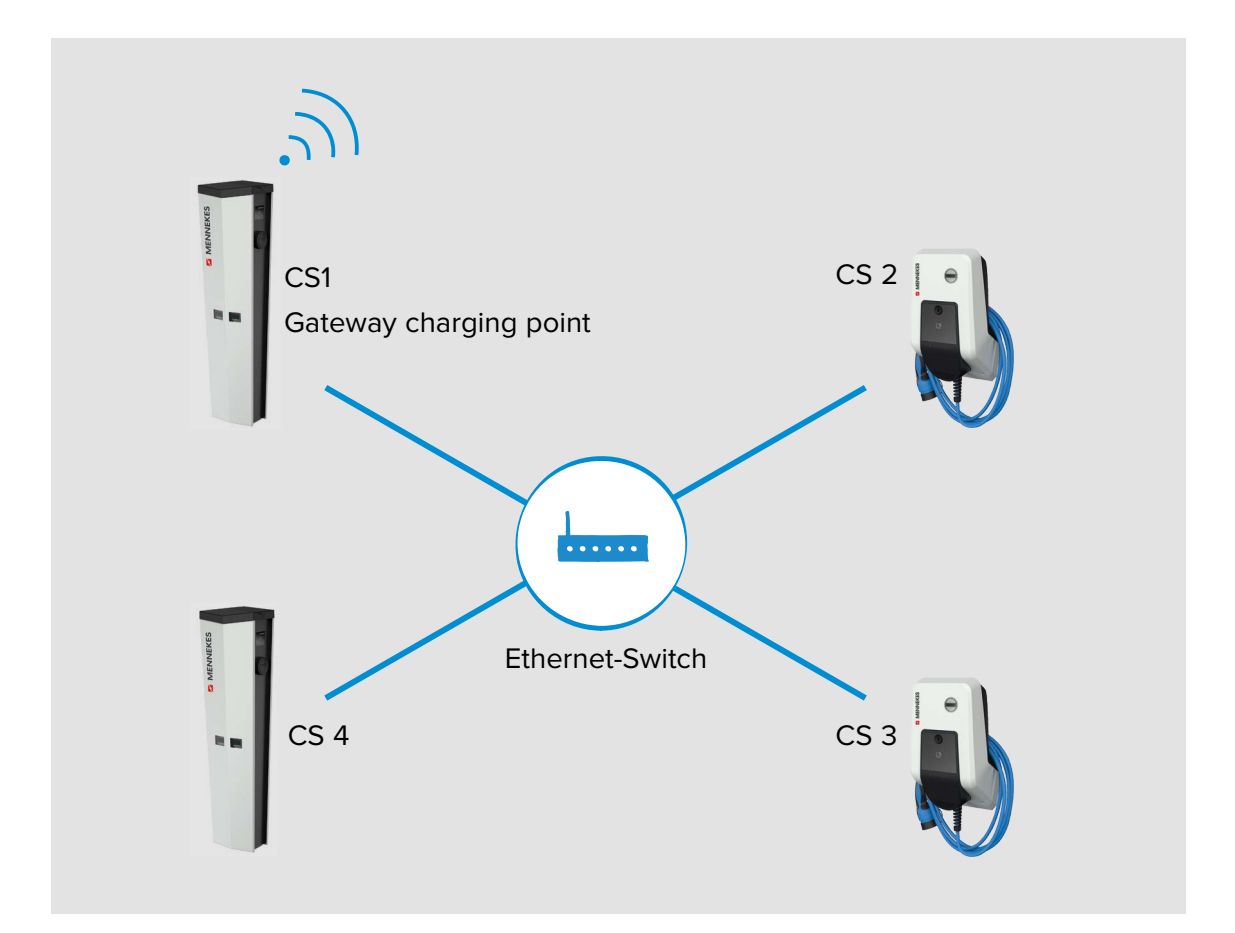

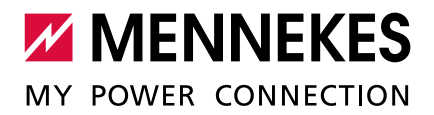

Requirements for the network:

- The IP address assignment is made either statically or dynamically. For a dynamic IP address assignment it is necessary to use the ECU as a DHCP-Server.
- $\rightarrow$  ["4.2 Set up network with static IP addresses"](#page-21-1)
- → ["4.1.1 ECU as a DHCP-Server"](#page-18-1)

Requirements for the Gateway charging point:

- Each charging point with an integrated wireless communication modem can be configured as a Gateway (all device variants with a "+" in the name have an integrated wireless communication modem).
- The Gateway charging point must have a Micro-SIM card for wireless communication.

#### **Special Feature of the AMEDIO**

■ The following applies for AMEDIO: A master charging point must be configured as a Gateway, as only the master charging point contains a wireless communication modem.

Further requirements:

- The charging stations must be on the same network.
- $\rightarrow$  ["4 Set up network"](#page-17-1)
- The network must have only one Gateway charging point.
- For the Gateway functionality, communication with the Backend-System must be via OCPP-J 1.6.
- The maximum number of charging points that are connected to a Backend-System via wireless communication must be selected depending on the network quality at the location and the available data volume. MENNEKES recommends connecting a maximum of 50 charging points to a Backend System via a SIM card.

**Special Feature of the ECU-Firmware 4.53**

■ The following applies to the ECU-Firmware 4.53:

The connection of multiple charging points to a Backend-System via a Gateway can only be done with the assignment of a static IP address.

 $\rightarrow$  ["4.2 Set up network with static IP addresses"](#page-21-1)

## <span id="page-25-0"></span>**5.1 Define Gateway charging point**

The charging point with the integrated SIM card ("Connection type" = "GSM") could define as a Gateway over the "WAN router" = "On" parameter.

In the web interface of the Gateway charging point, navigate to the menu "Operator".

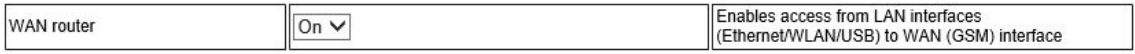

Fig. 14: Web interface for configuring the Gateway charging point

#### $\blacktriangleright$  Set the following parameters in the web interfaces:

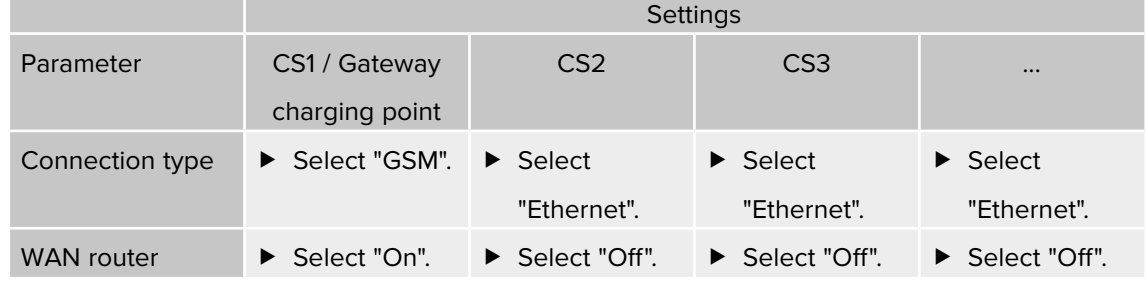

▶ Click the "Save & Restart" button.

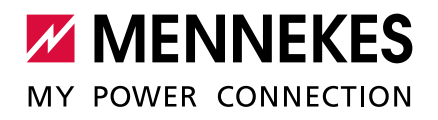

# <span id="page-26-0"></span>**5.2 Select OCPP communication protocol**

 $\blacktriangleright$  In the web interface, navigate to the menu "Settings".

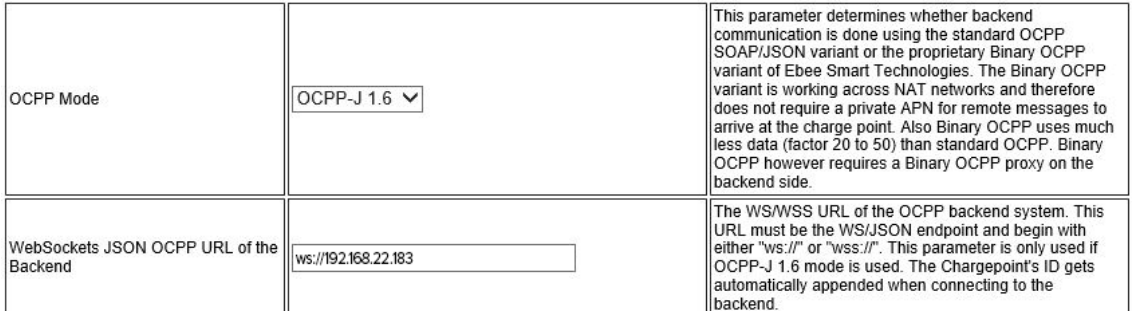

Fig. 15: Web interface of the Gateway charging point for configuring the OCPP communication protocol

#### $\blacktriangleright$  Set the following parameters in the web interfaces:

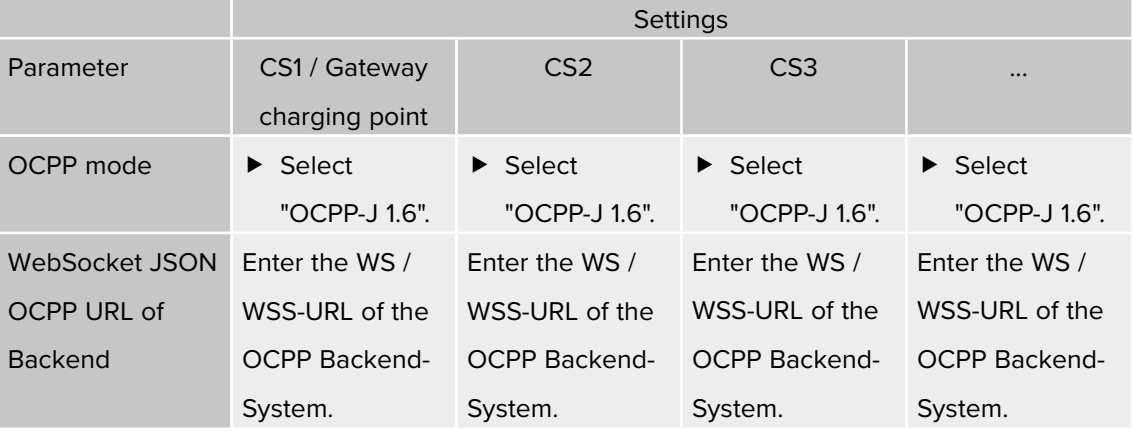

▶ Click the "Save & Restart" button.

# <span id="page-27-0"></span>**5.3 Additional settings for local networking with statically assigned IP addresses**

The following configurations only need to be implemented if the IP addresses were assigned manually (statically).

 $\rightarrow$  ["4.2 Set up network with static IP addresses"](#page-21-1)

If the IP addresses of all charging points in the network were assigned manually (statically), in addition to the manually entered IP address of the charging point, the IP address of the Gateway charging point in each charging point (except for the actual Gateway charging point) must also be specified.

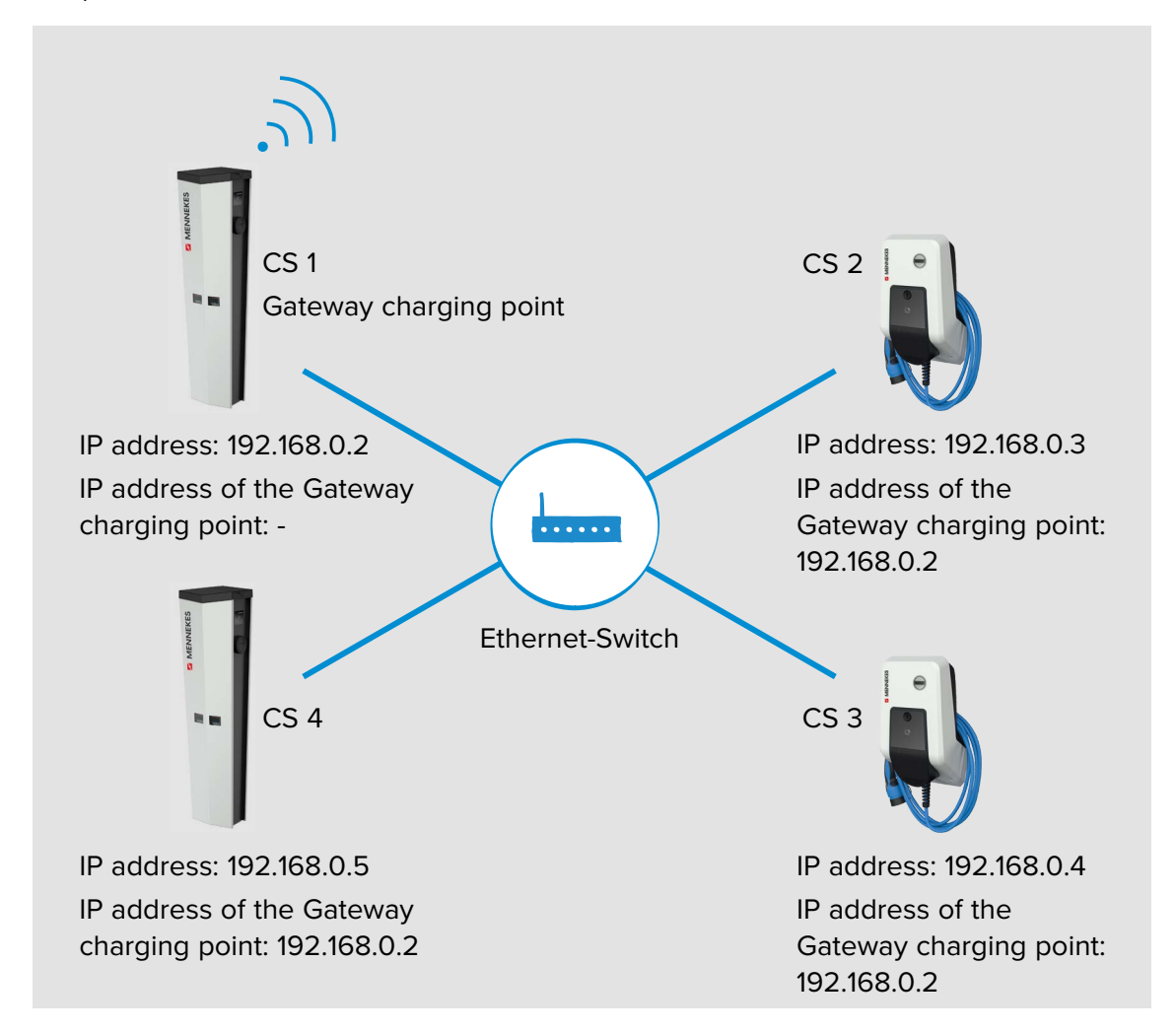

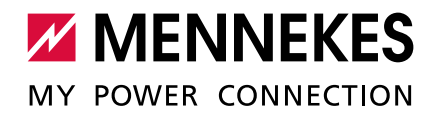

#### $\blacktriangleright$  In the web interface of the Gateway charging point, navigate to the menu "Operator". **Settings in the Web Interface**

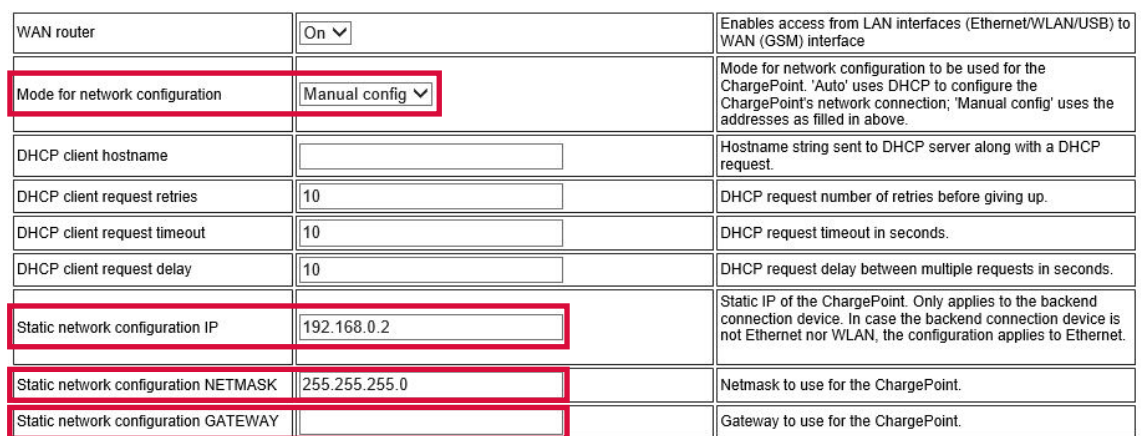

Fig. 16: Web interface of the Gateway charging point for configuring the static IP addresses

The parameter "Static network configuration GATEWAY" must remain empty for the Gateway charging point.

 $\blacktriangleright$  In the web interfaces of the networked charging points, navigate to the menu "Operator".

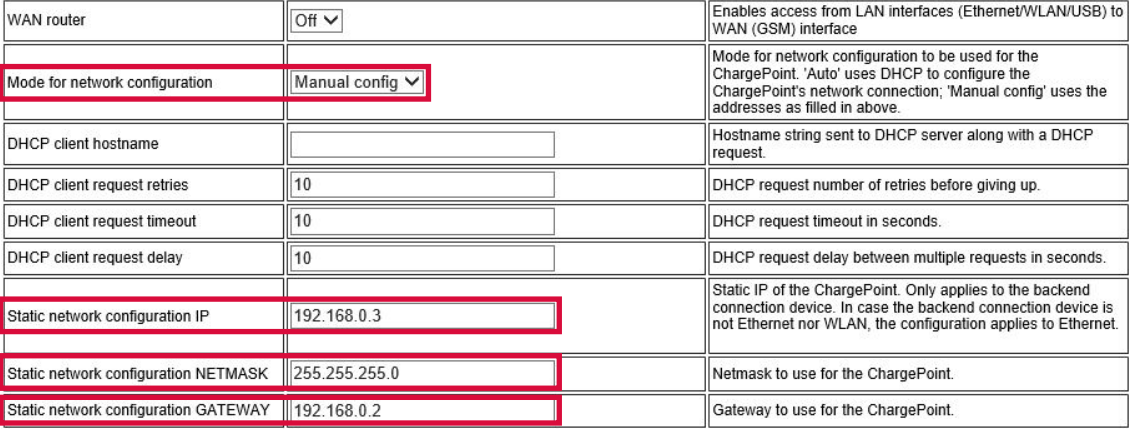

Fig. 17: Web interface of the networked charging points for configuring static IP addresses

In the parameter "Static network configuration GATEWAY", the IP address of the Gateway charging point (parameter "Static network configuration IP") must be entered for each networked charging point.

### Example:

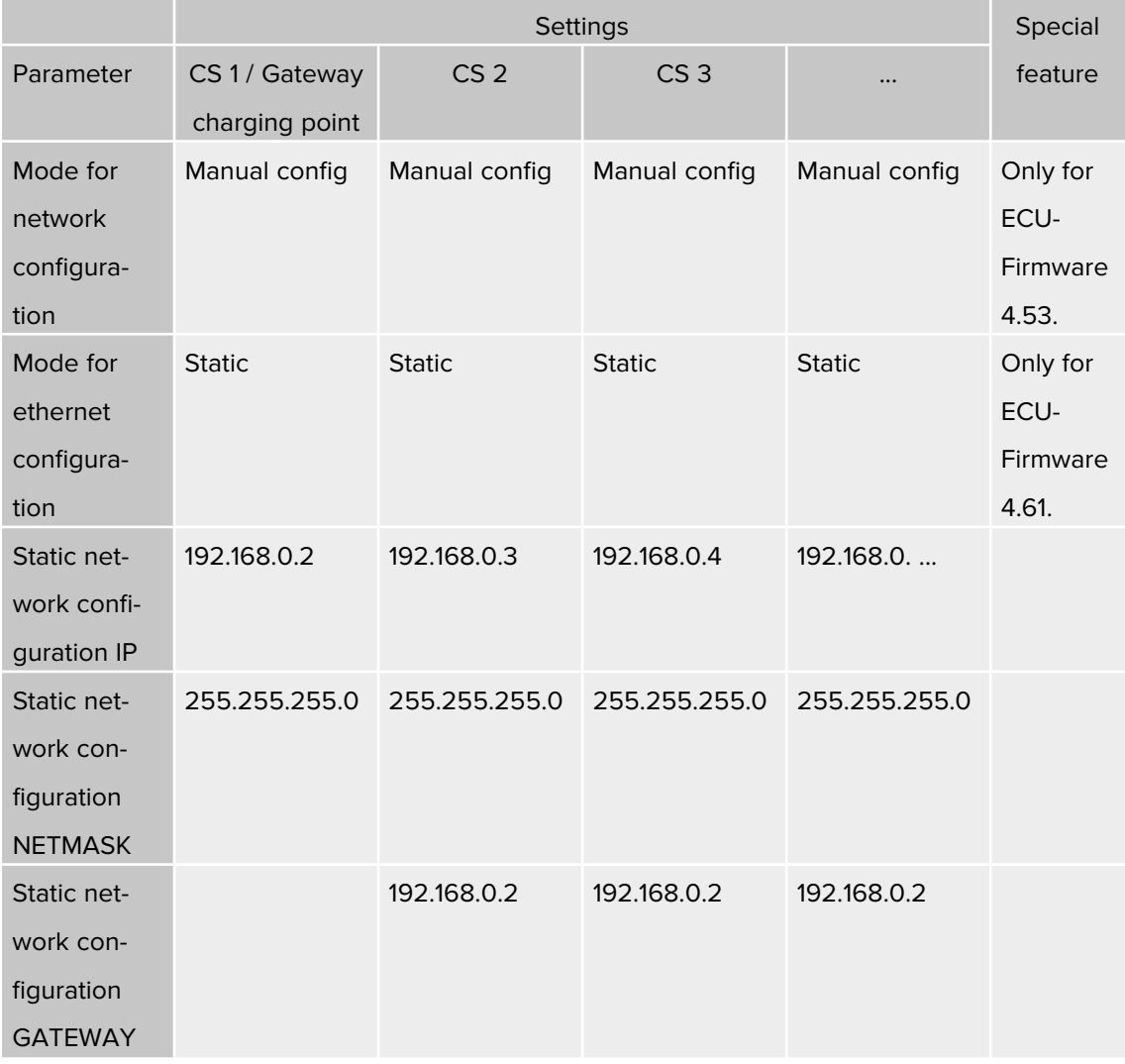

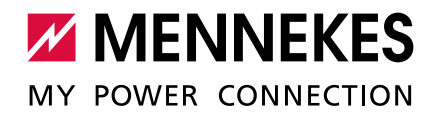

# <span id="page-30-1"></span><span id="page-30-0"></span>**6 Connection of several charging points to a Backend-System over local internet**

Requirements for the network:

- The IP address assignment is made either statically or dynamically. For a dynamic IP address assignment it is necessary to use the ECU as a DHCP-Server.
- $\rightarrow$  ["4.2 Set up network with static IP addresses"](#page-21-1)
- $\rightarrow$  "4.1.1 FCU as a DHCP-Server"
- The network must have a connection to the internet.

# **Interface**

#### **SETTINGS IN THE WEB**  $\rightarrow$  In the web interfaces of the networked charging points, navigate to the menu "Settings".

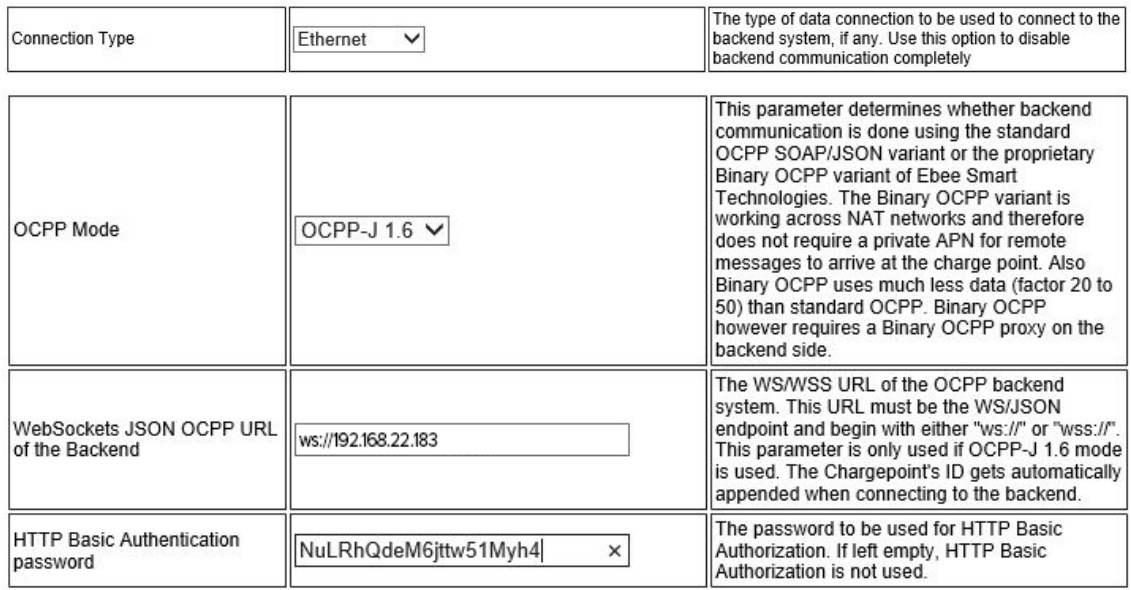

Fig. 18: Web interface for configuring a connection to a Backend-System via local internet

 $\blacktriangleright$  Set the following parameters in the web interfaces:

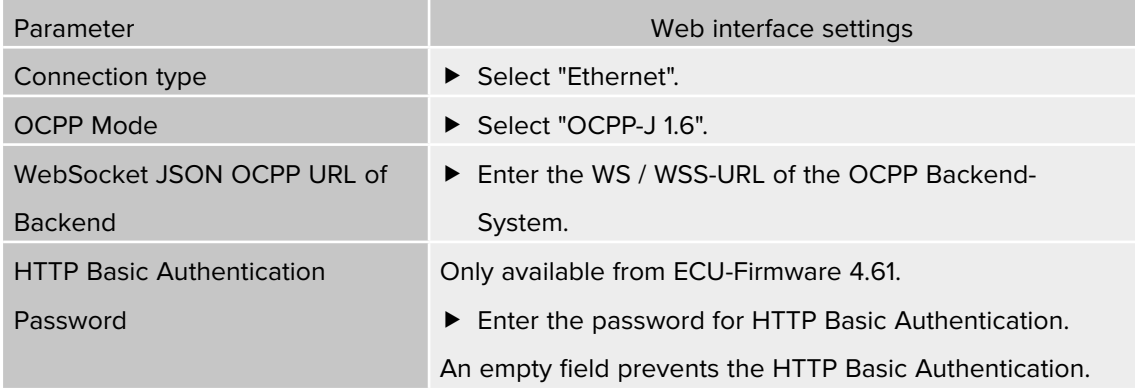

 $\mathbf{i}$ Information concerning OCPP and the password for HTTP Basic Authentication are provided by your Backend-System operator.

▶ Click the "Save & Restart" button.

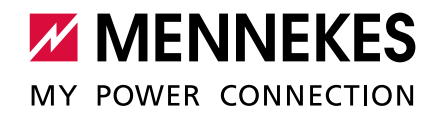

# <span id="page-32-0"></span>**7 Operation of local and dynamic load management (DLM)**

The main purpose of load management is to ensure that as many vehicles as possible can be charged simultaneously, without overloading the power supply. The available energy must be distributed to the connected vehicles as evenly as possible. In the process, the vehicles must be charged with the highest possible charging current.

There are two principles concerning the supply of the entire charging infrastructure at the location:

- The value of the maximum upper current limit is static and corresponds, for example, to the value of the building connection or the back-up fuse of the charging infrastructure.
- The value of the maximum upper current limit is dynamic and is regulated, for example, as a function of the other consumers at the location.

Load management in this form offers the following advantages:

- Cost reduction / cost avoidance
	- Peak load avoidance
	- Reduced expansion of the grid connection
	- **E** Energy consumption during favourable tariff periods
	- Optimal use of renewable energy
- **Flexibility and convenience** 
	- **Increase availability of charging points**
	- Intelligent, dynamic controls for fastest possible, cost-optimised charging

The various options (use cases) for load management and the necessary configurations are described below.

#### Requirement:

- $\blacksquare$  The charging stations must be on a network.
- $\rightarrow$  ["4 Set up network"](#page-17-1)

#### **General**

In load management, one of the charging points in the network always assumes the coordination function. This charging point, which is also referred to as the DLM-Master, distributes the maximum available energy proportionately to the remaining charging points in the network. Any charging point in the network can be configured as the DLM-Master in the web interface (regardless of whether it is already configured as a Gateway charging point). All other charging points must be configured as DLM-Satellites.

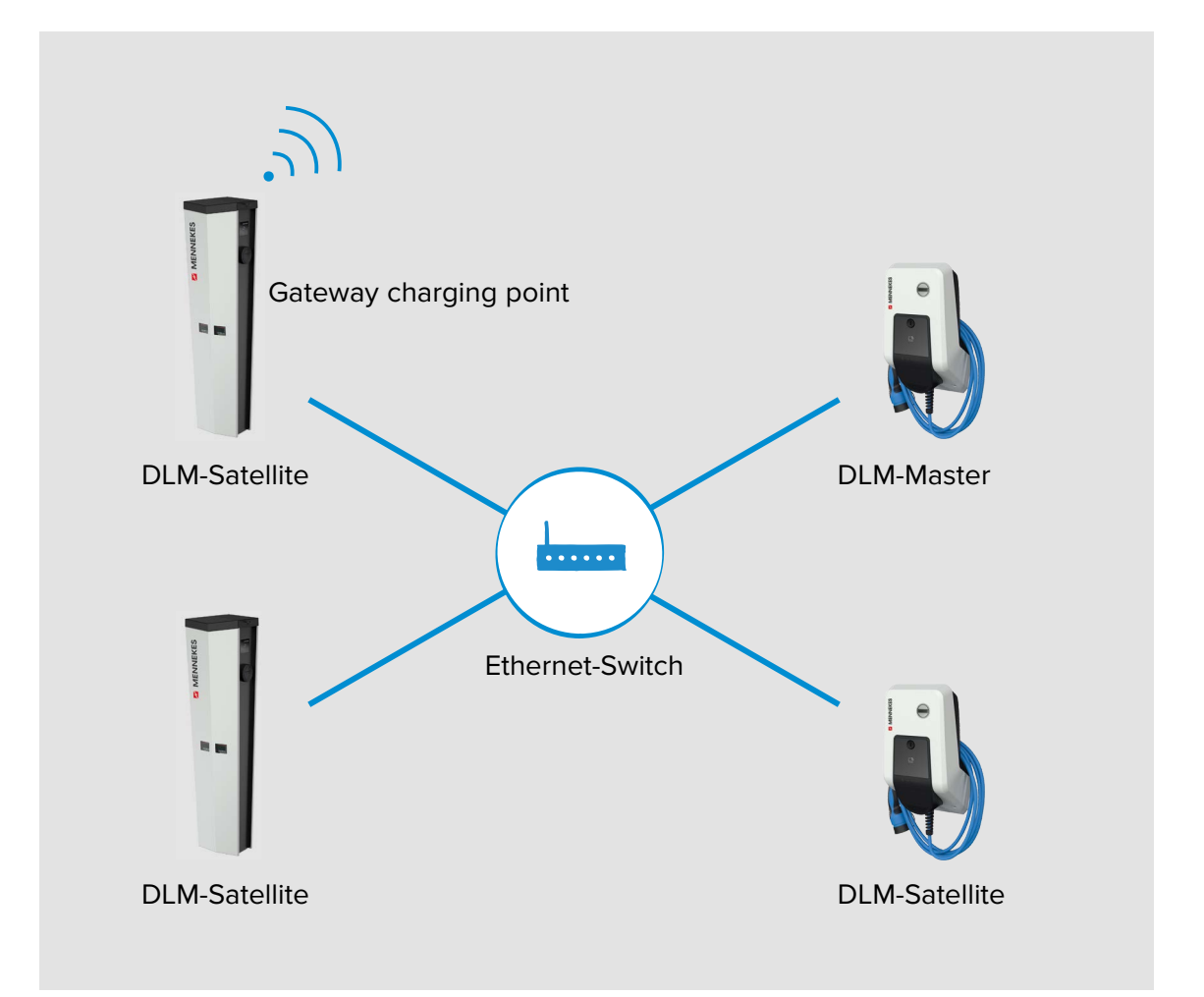

Operating principle:

- **Lacemanagement distributes the maximum available power to the connected vehicles.**
- Load management responds as a function of all internal phase-accurate measurements.
- All current charging currents are considered in "real time".
- **Load management regulates the connected vehicles in the entire charging point network on** an equal basis. Regulation takes place in 1 A steps.
- If the charging current on the vehicle side is reduced at the end of the charging process or to pause the charge, the released power reserve is distributed to the other connected vehicles.

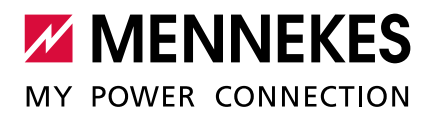

If an external meter is connected to the DLM-Master, the maximum available power depends on the remaining power consumption at the location and is automatically reduced or increased according to the load. If an external meter is connected, therefore, additional power consumers (outside the charging infrastructure) can be considered.

#### **View networked charging stations**

Once a DLM-Master has been defined in the web interface, the new menu "> DLM" is displayed.

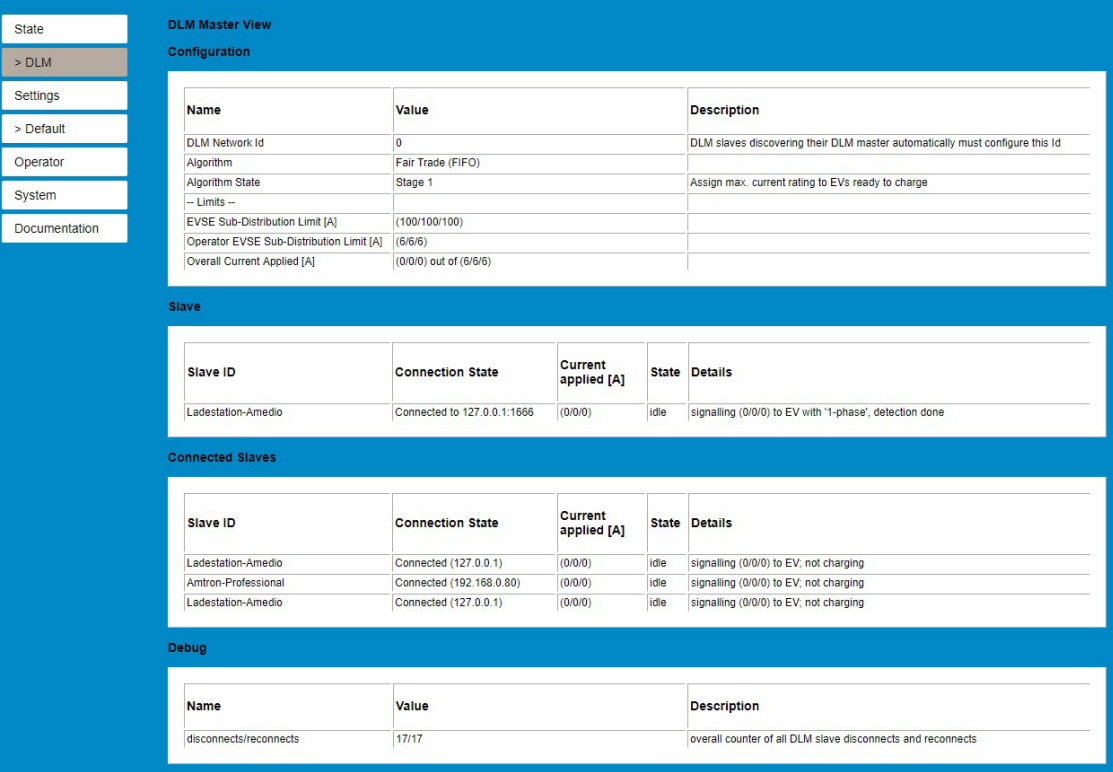

<span id="page-34-0"></span>Fig. 19: Web interface menu > DLM

Ť

You cannot make any settings here. Information is provided about the network connection of the respective charging station. The web interface of the DLM-Master (see [Fig. 19](#page-34-0)) also provides information on the network settings and the status of the networked charging stations.

In load management, the DLM-Master takes account of each ECU in the network individually. Therefore, the energy is always distributed to the number of ECUs in the network and not to the number of charging stations.

## <span id="page-35-0"></span>**7.1 Use case 1: Car park with two charging points**

Load management is not configured in the delivery state, hence Use case 1 must be considered here.

### Application field:

For cost reasons, it may be appropriate during the installation not to lay the supply line for the full capacity of the charging station (e.g. for AMEDIO 64 A (2 × 22 kW)), but limit it to 32 A, for example. Load management allows a connected vehicle to charge with 32 A. As soon as another vehicle is connected, the charging power is limited to 16 A per charging point. This means that the fuse F3 does not trip.

#### Objective of load management:

The total charging current of both charging points must not exceed the rated current of fuse F3, so that the power supply and the operational reliability of the charging station are always ensured.

**Connection**

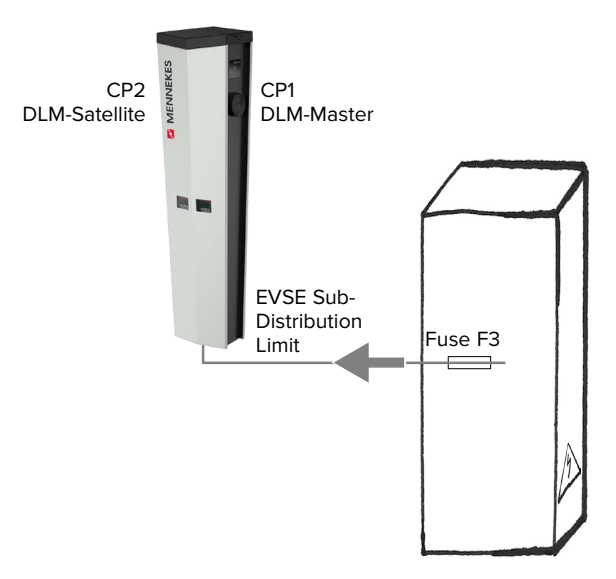

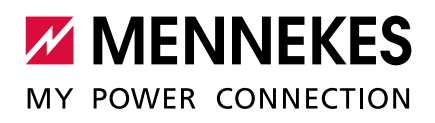

#### $\blacktriangleright$  In the web interface, navigate to the menu "Operator". **Settings in the Web Interface**

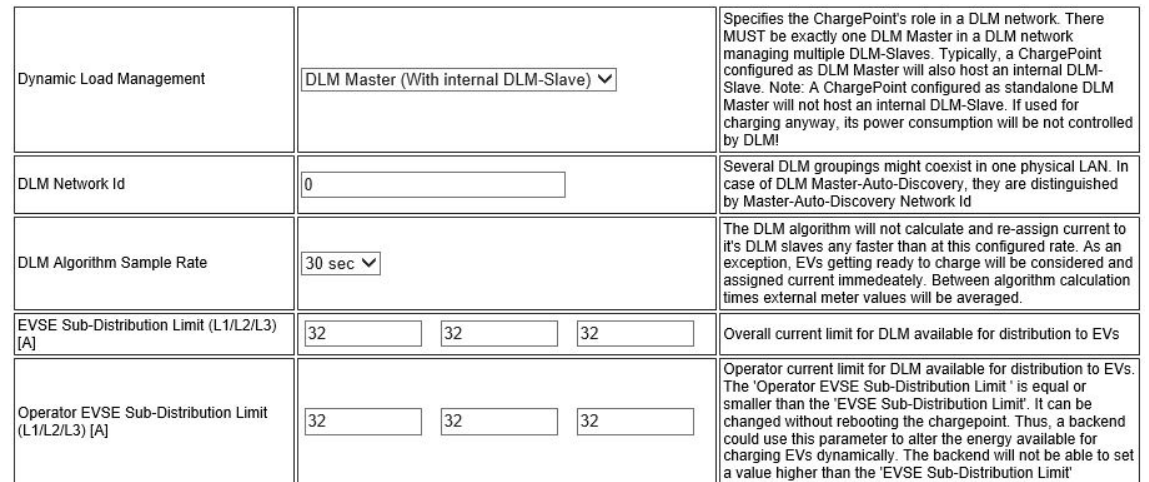

Fig. 20: Web interface of the DLM-Master for configuring load management

In the web interface of the DLM-Master under the parameters "EVSE Sub-Distribution Limit" and "Operator EVSE Sub-Distribution Limit", the maximum connection current of the charging station must be configured with 32 A for all three phases.

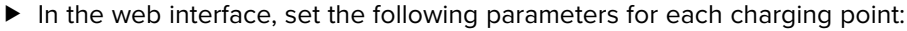

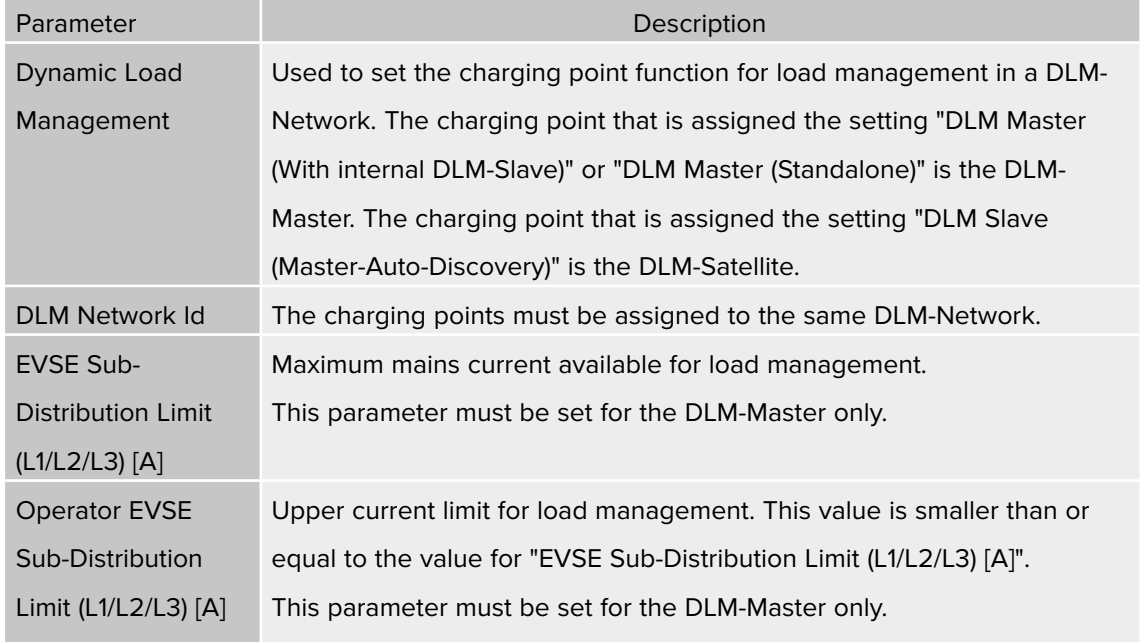

- ▶ Click the "Save & Restart" button.
- $\checkmark$  Load management now ensures that the outer conductor currents in the supply line are limited to the respective current value.

#### <span id="page-37-0"></span>Example:

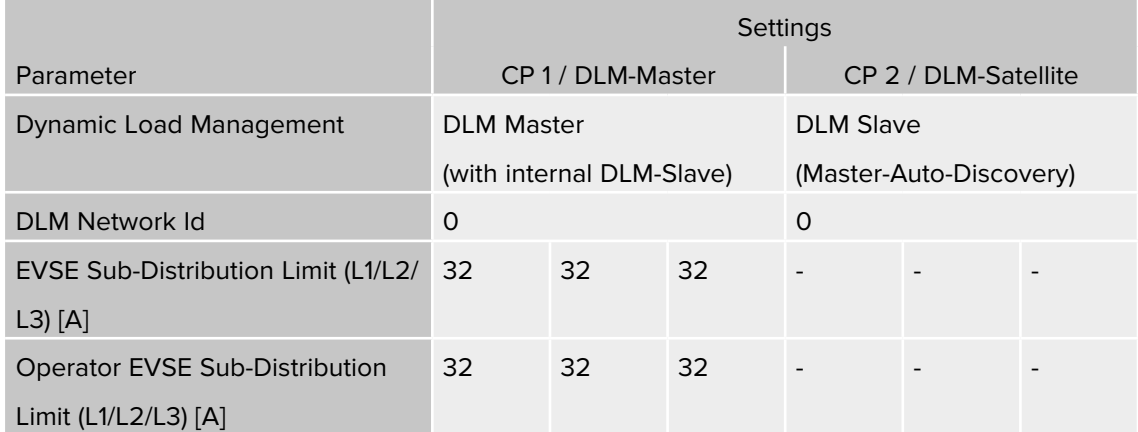

### **7.2 Use case 2: Car park with several charging points**

#### Application field:

For cost reasons, it may be appropriate during the installation not to lay the supply line for the full capacity of the charging point network (all charging stations on one supply line), but to limit the capacity. All connected vehicles charge with full charging power until the maximum current for the supply line has been reached. If another vehicle is plugged into a charging point, load management distributes the charging currents intelligently to all vehicles.

#### Objective of load management:

The total charging current of all charging points must not exceed the rated current of fuse F3, so that the power supply and the operational reliability of the AMEDIOs are always ensured.

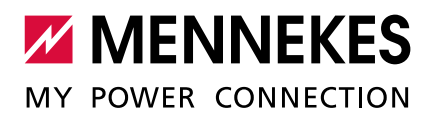

### **Connection**

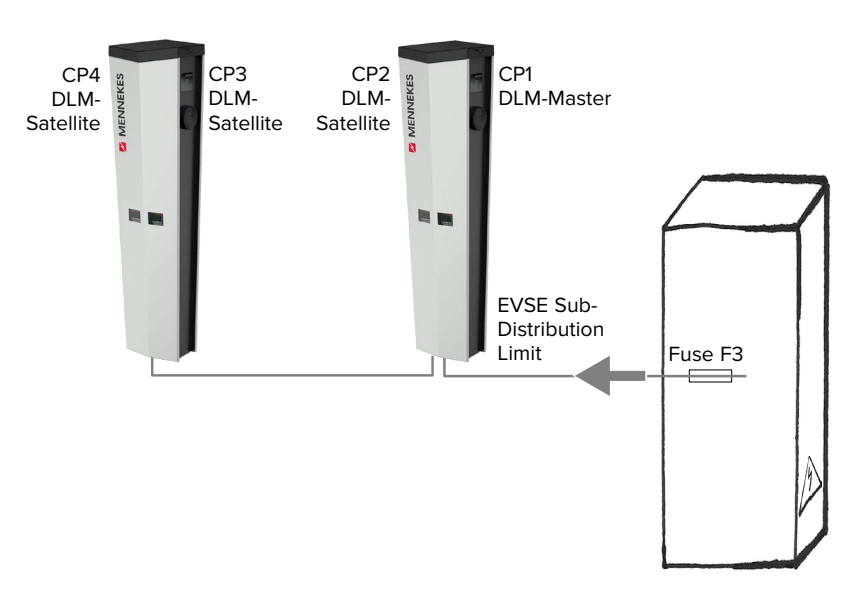

#### **SETTINGS IN THE WEB Interface**

In the web interface, navigate to the menu "Operator".

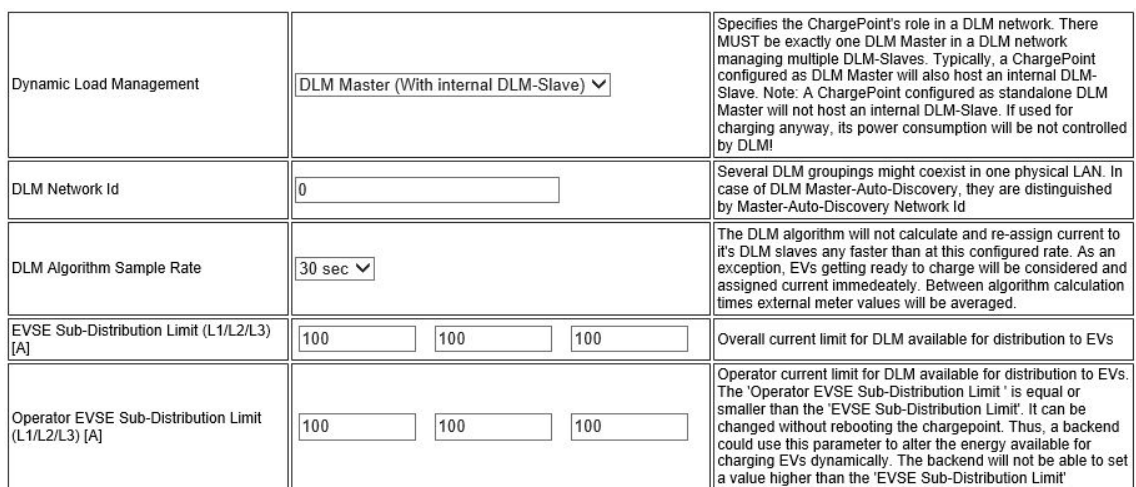

Fig. 21: Web interface of the DLM-Master for configuring load management

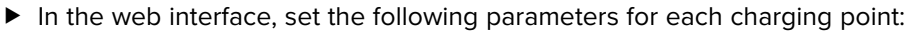

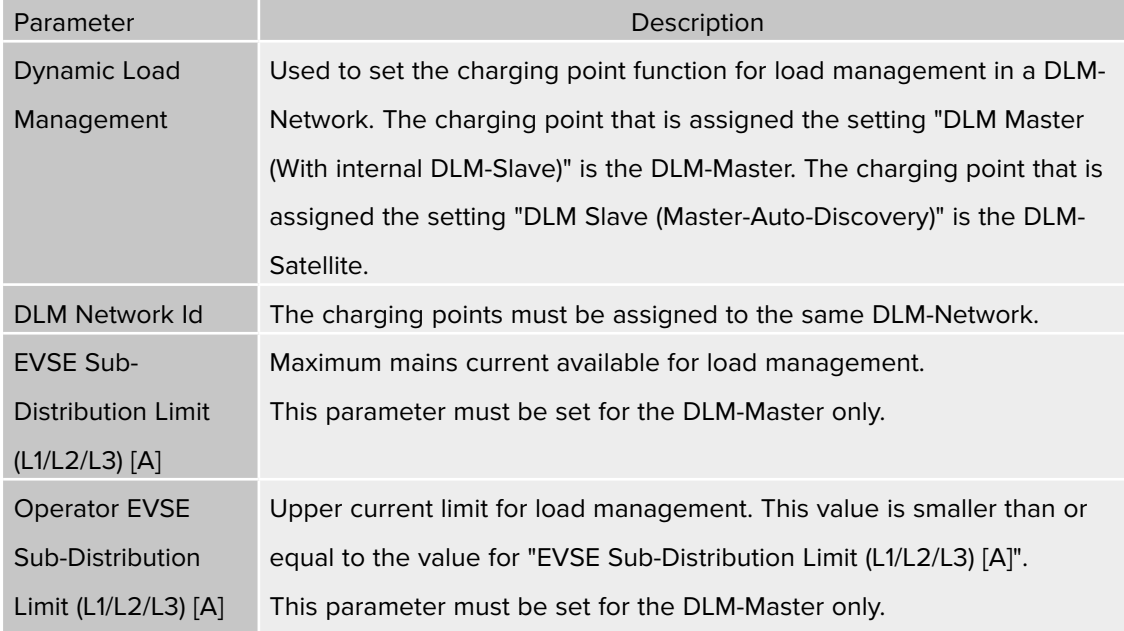

▶ Click the "Save & Restart" button.

 $\checkmark$  Load management now ensures that the outer conductor currents in the supply line are limited to the respective current value.

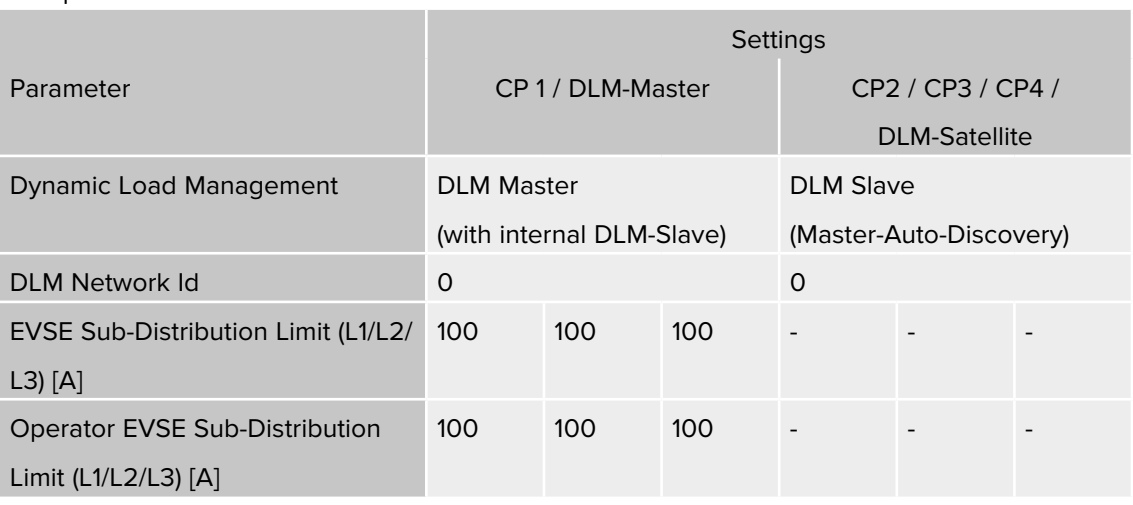

#### Example:

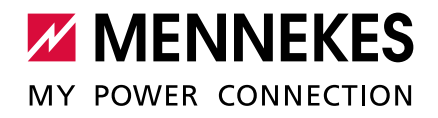

# <span id="page-40-0"></span>**7.3 Use case 3: Car park with several charging stations and common power connection**

Application fields:

- For cost reasons, it may be appropriate during the installation not to lay the supply line for the full capacity of all charging stations on each respective supply line, but to limit the capacity. All connected vehicles charge with full charging power until the maximum current for the supply line has been reached. If another vehicle is plugged into a charging point, load management distributes the charging currents intelligently to all vehicles.
- The charging points can be connected to different supply lines and still be in the same network (e.g. for common communication with a Backend-System). By assigning a load management network ID ("DLM Network Id"), load management can be operated separately for each supply line.

#### Objective of load management:

To ensure the power supply and operational reliability of a network of defined charging points.

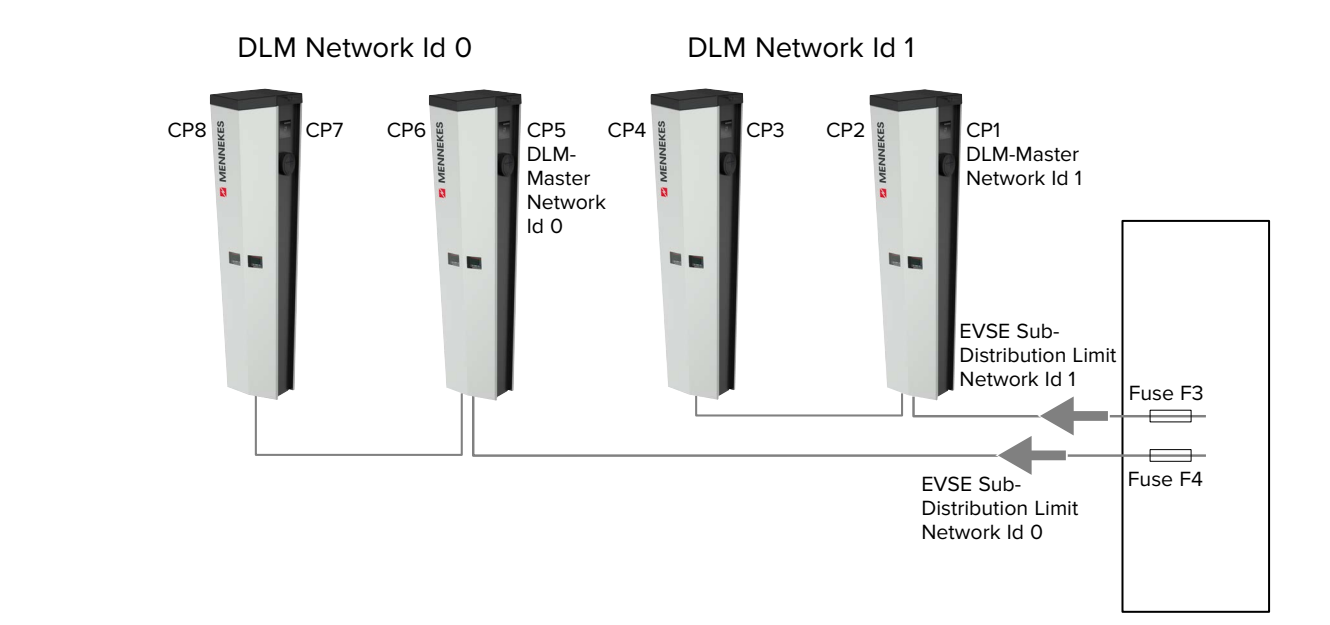

# **Connection**

#### $\blacktriangleright$  In the web interface, navigate to the menu "Operator". **Settings in the Web**

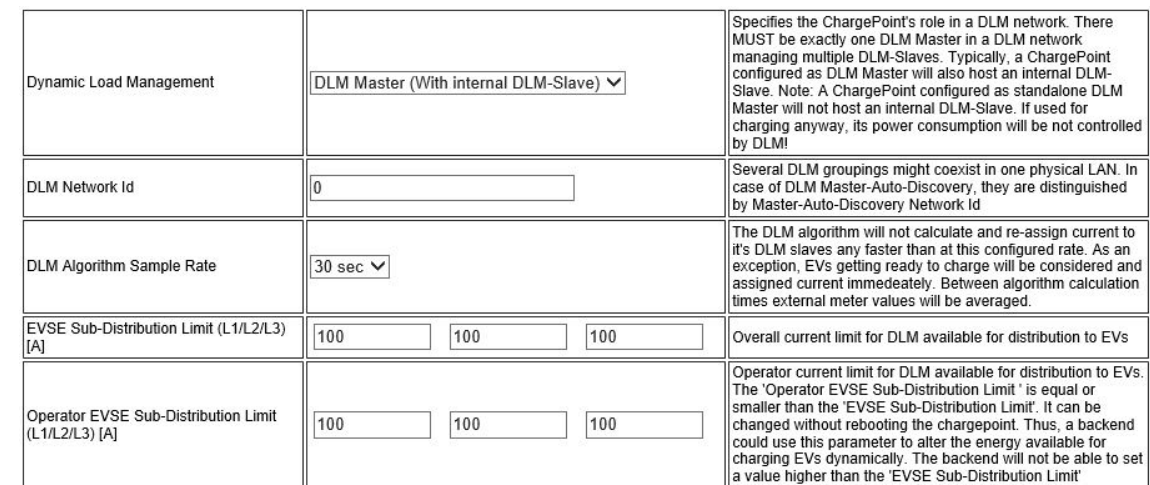

Fig. 22: Web interface of the DLM-Master for configuring load management

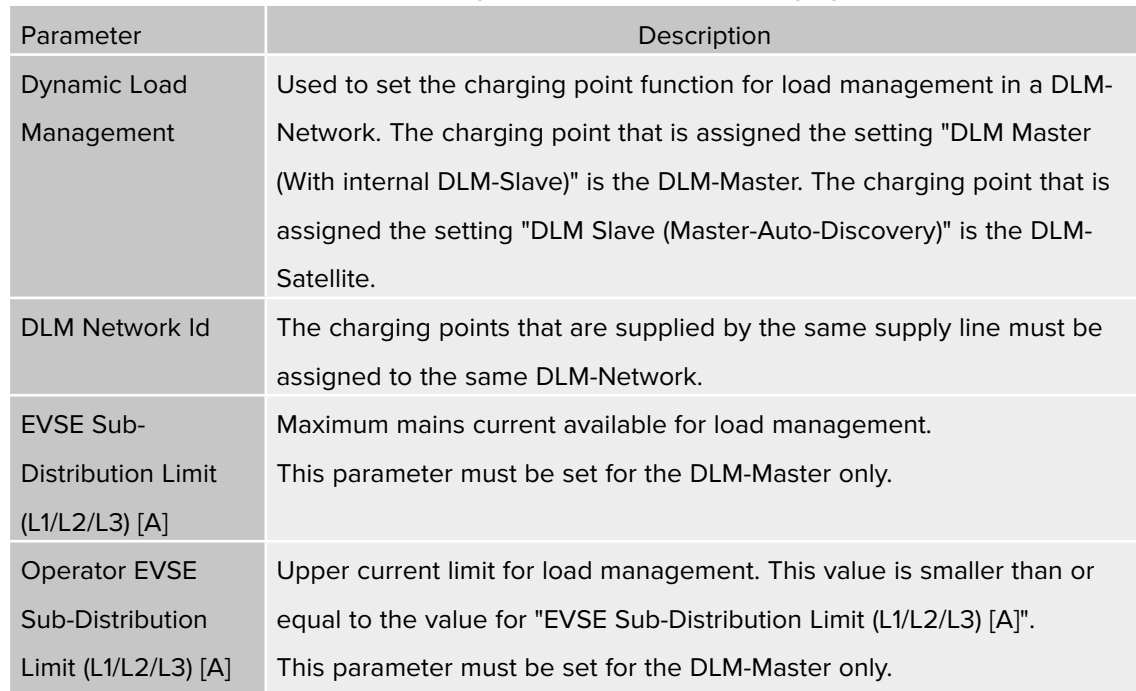

### $\blacktriangleright$  In the web interface, set the following parameters for each charging point:

- ▶ Click the "Save & Restart" button.
- $\checkmark$  Load management now ensures that the outer conductor currents in the supply line are limited to the respective current value.

**Interface**

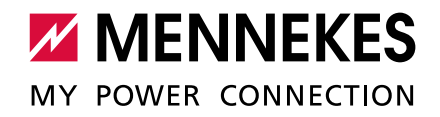

### Example:

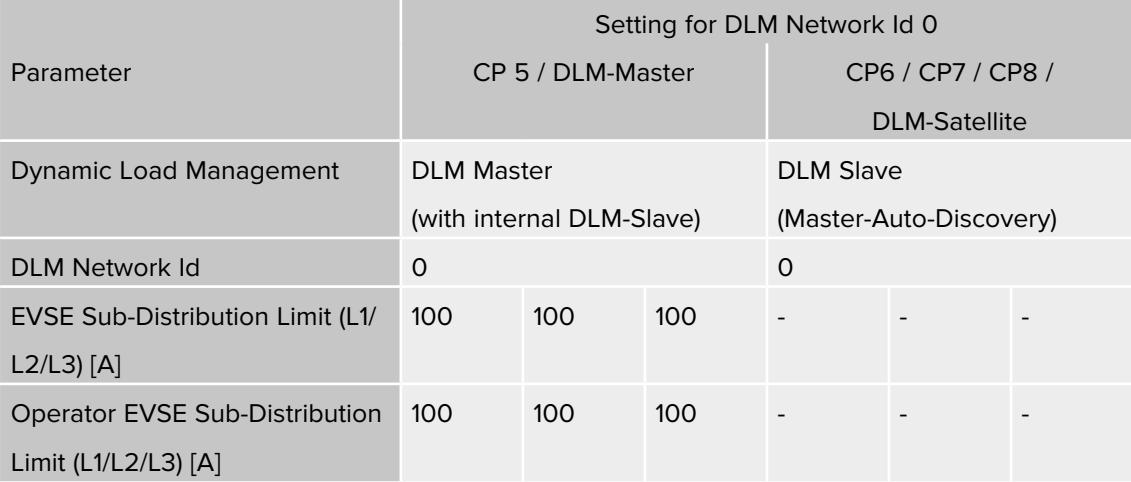

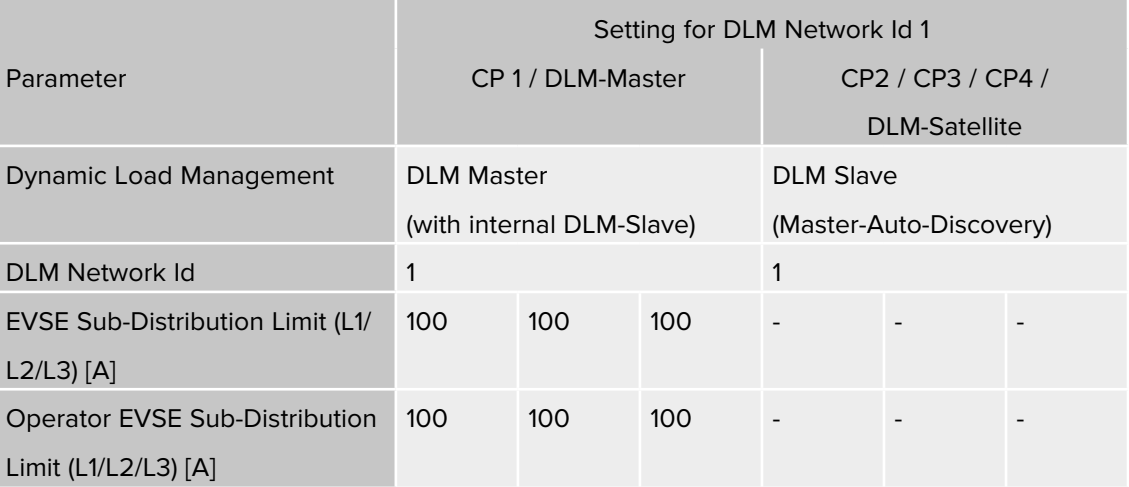

# <span id="page-43-0"></span>**7.4 Use case 4: Consideration of dynamic measured values of an external meter (Standalone application with one charging point and Master-Satellite application with several charging stations and common power connection)**

#### Requirement:

- The load management system can not distribute the power supply dynamically to the individual charging points. Therefore, the connection lines of the charging stations must be designed for the full capacity of all connected charging stations. Alternatively, a maximum charging current can be assigned to the charging points. To do this, the parameter "Operator Current Limit (A)" must be set in the master web interface and in the Satellite web interface in such a way that the sum of all charging currents in a DLM-Network does not exceed the capacity of the connecting cables.
- All charging stations must have been assigned the same DLM Network Id.
- A network-compatible Modbus meter with Ethernet interface and TCP/IP protocol (e.g. Siemens PAC 2200) must be installed in the power distribution and integrated via the switch into the same network as the charging stations.

#### Objective of load management:

To ensure the power supply and operational reliability of a network of charging points.

#### Application field:

If an additional meter is used, further consumers can be considered.

The external meter can be placed in such a way that only the external consumers are measured (see "7.4.1 Option 1: Meter measures external consumers only") or that the external consumers and the charging stations are measured (see "7.4.2 Option 2: Meter measures external consumers and charging stations (total consumption)").

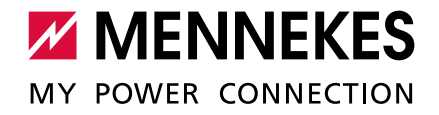

**Compatible meters**

The ECU is compatible with the following meters:

#### **Siemens PAC 2200:**

- Indirect measurement via a transducer (5 A):
	- 7KM2200-2EA30-1JA1 (with MID approval)
	- 7KM2200-2EA30-1EA1 (without MID approval)
- Direkt measurement (bis 65 A)
	- 7KM2200-2EA40-1JA1 (with MID approval)
	- 7KM2200-2EA40-1EA1 (without MID approval)

#### **Phoenix EEM-MB371-EIP 2907976:**

This meter additionally enables a direct connection of Rogowski coils.

#### <span id="page-45-0"></span>**7.4.1 Option 1: Meter measures external consumers only**

The DLM-Master queries at regular intervals the current consumption measured by the meter M2. The DLM-Master subtracts the current consumption at meter M2 from the set value in the parameter "Main Distribution Limit (L1/L2/L3) [A]" and makes the remaining power available to the charging stations. The charging current is distributed evenly to all connected vehicles.

**Connection Example: Singlefamily House (Standalone)**

**External Meter for external use only**

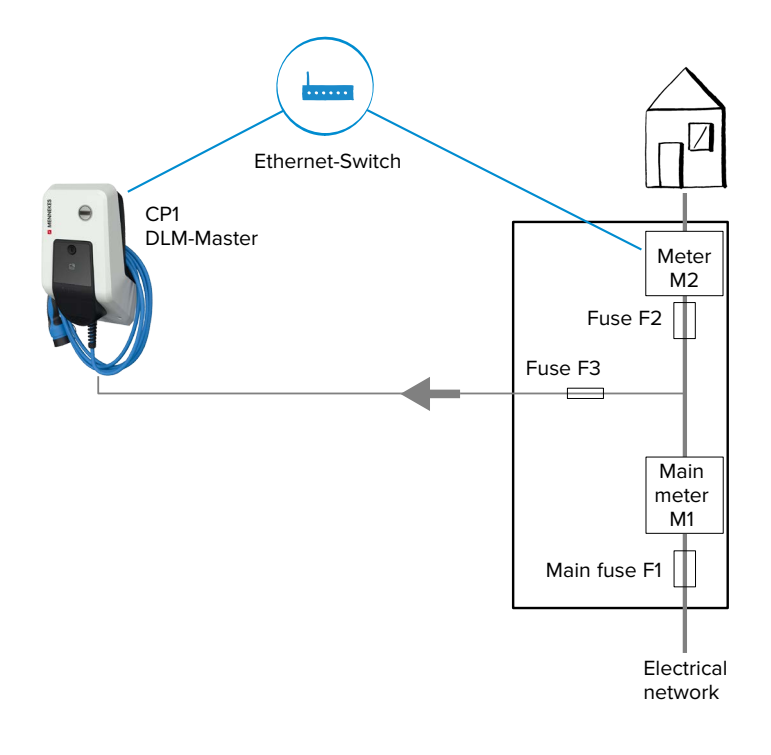

**Connection Example: Apartment Building (Master-Satellite)**

**External Meter for external use only**

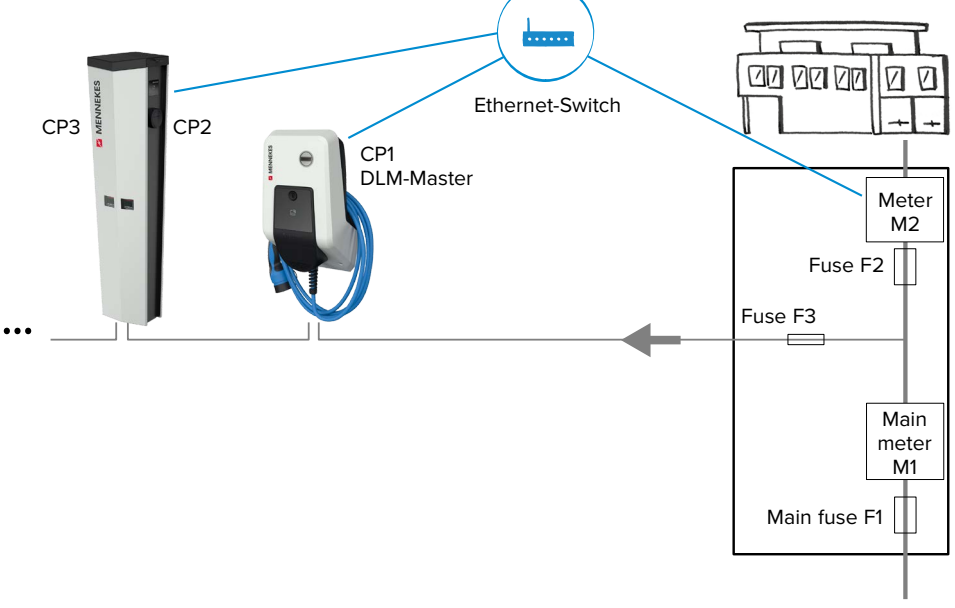

Electrical network

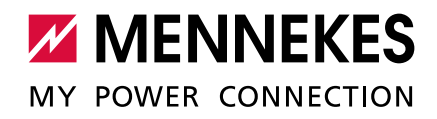

#### In the web interface of the DLM-Master, navigate to the menu "Operator". **Settings in the Web Interface**

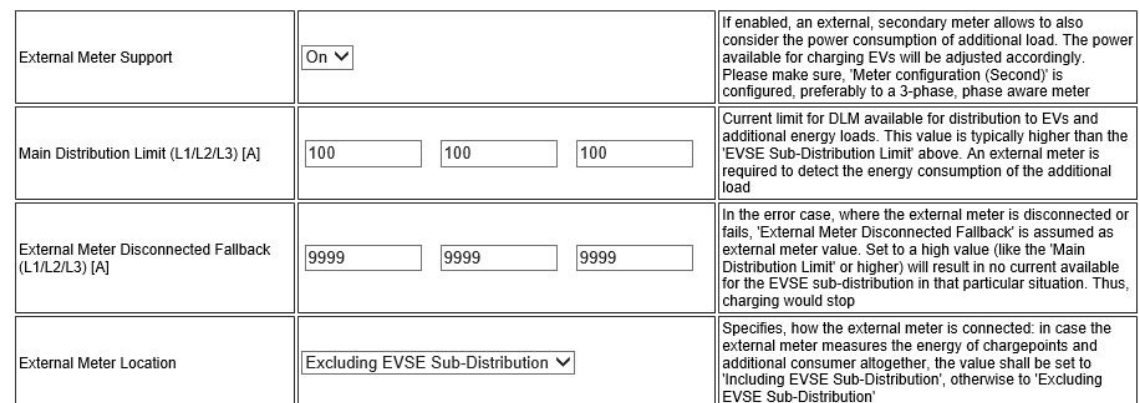

Fig. 23: Web interface of the DLM-Master for configuring load management

#### $\blacktriangleright$  In the web interface of the DLM-Master, set the following parameters:

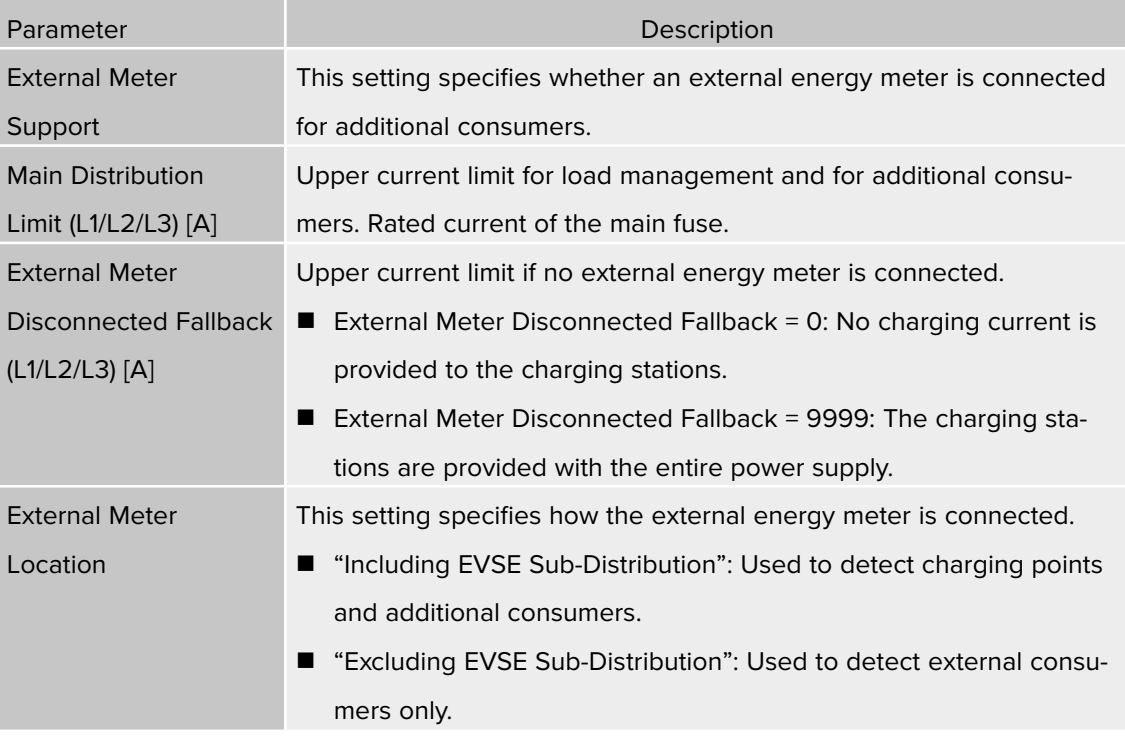

- From ECU-Firmware 4.61 there is an additionally parameter "External Load
	- Headroom (L1/L2/L3) [A]". In this parameter a safety distance to the parameter "Main
- Distribution Limit (L1/L2/L3) [A]" can be set.

 $\mathbf i$ 

■ From ECU-Firmware 4.61 the parameter "External Meter Disconnected Fallback (L1/ L2/L3) [A]" is called "External Load Fallback (L1/L2/L3) [A]".

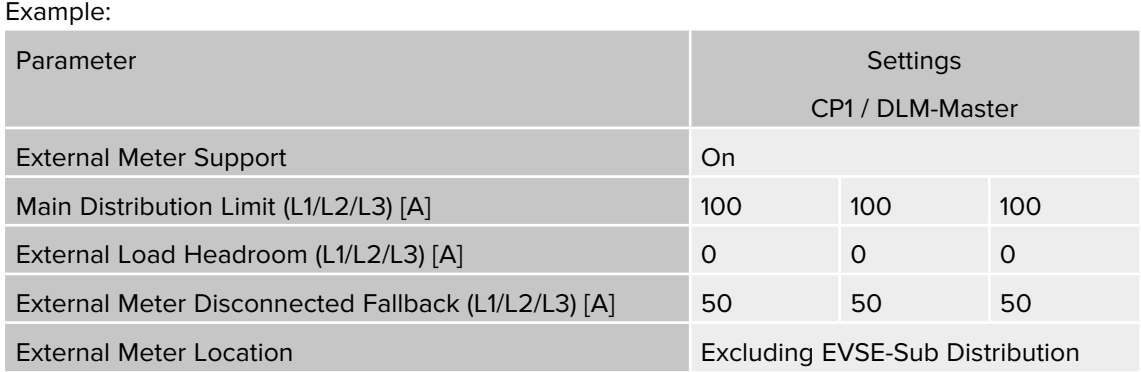

#### **Select meter**

Additionally the used meter has to be selected.

In the web interface of the DLM-Master, navigate to the menu "Operator".

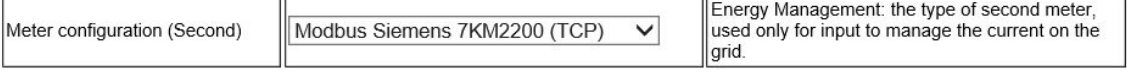

Fig. 24: Web interface of the DLM-Master for selecting the meter

 $\blacktriangleright$  In the web interface of the DLM-Master, set the following parameter:

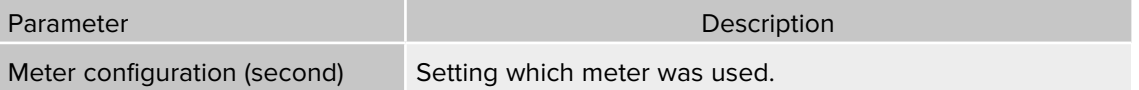

▶ Click the "Save & Restart" button.

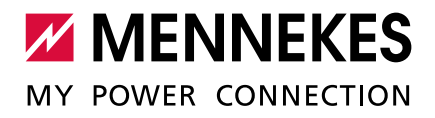

## <span id="page-48-0"></span>**7.4.2 Option 2: Meter measures external consumers and charging stations (total consumption)**

The DLM-Master queries at regular intervals the current consumption measured by the meter M2. The DLM-Master regulates the individual charging currents of the charging points so that the measured value of the meter M2 does not exceed the set value "Main Distribution Limit (L1/ L2/L3) [A]". The charging current is distributed evenly to all connected vehicles.

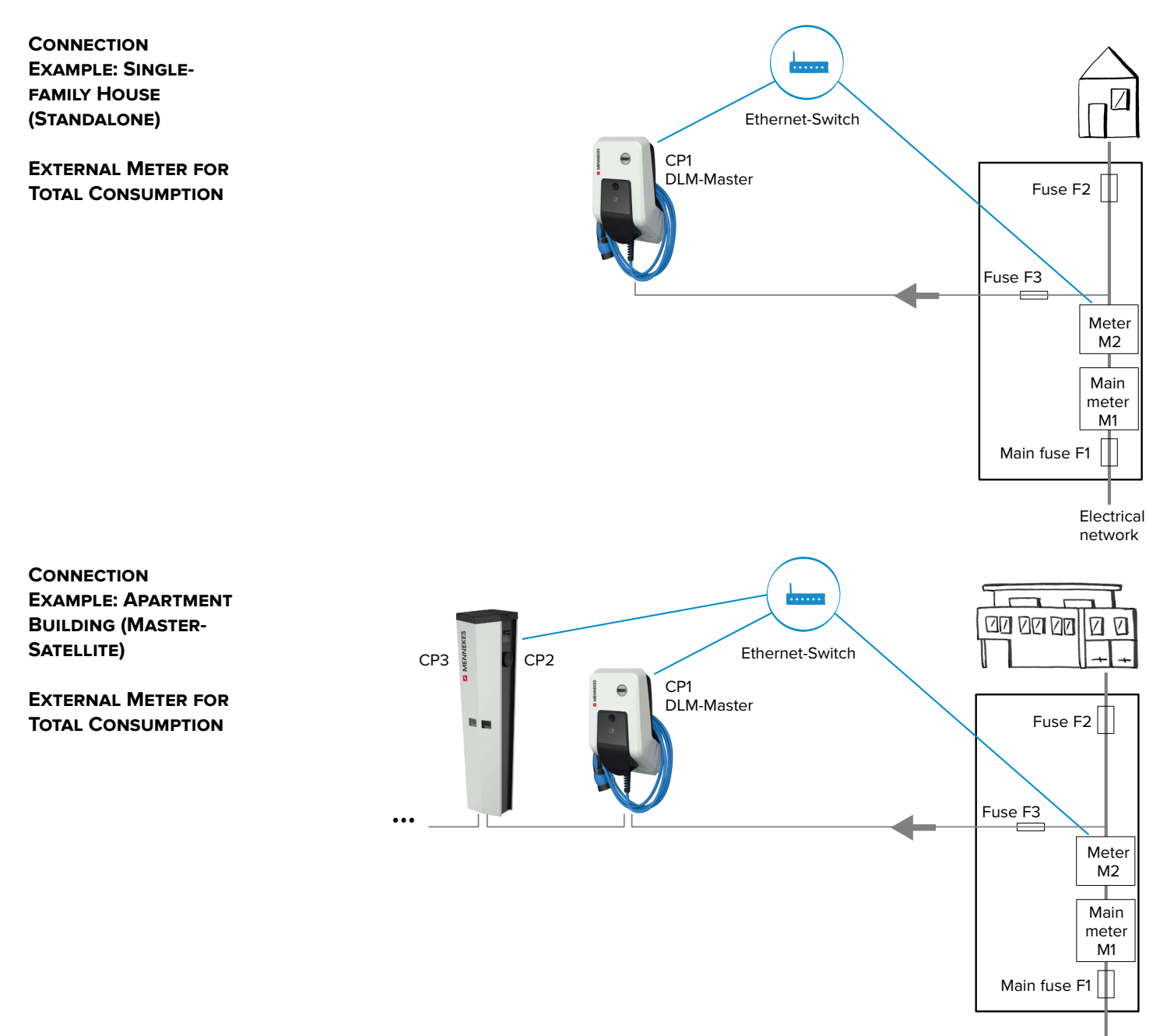

Electrical network

#### In the web interface of the DLM-Master, navigate to the menu "Operator". **Settings in the Web Interface**

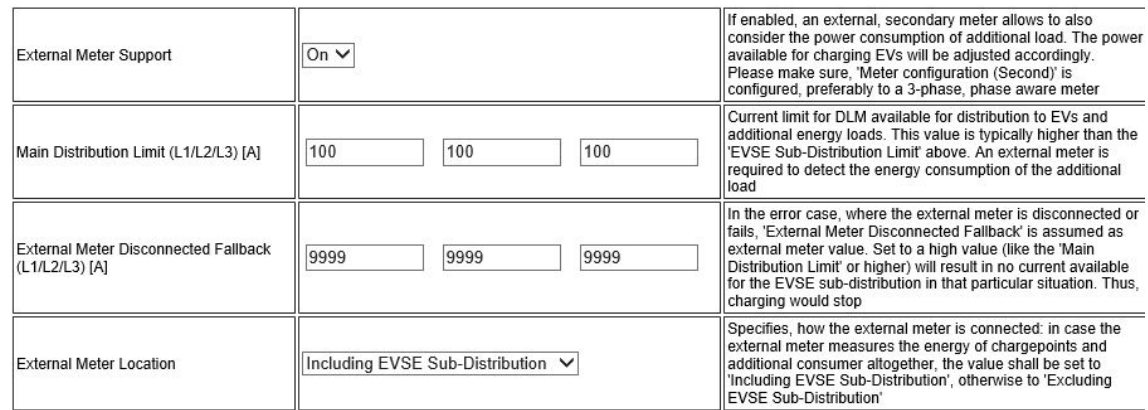

Fig. 25: Web interface of the DLM-Master for configuring load management

### $\blacktriangleright$  In the web interface of the DLM-Master, set the following parameters:

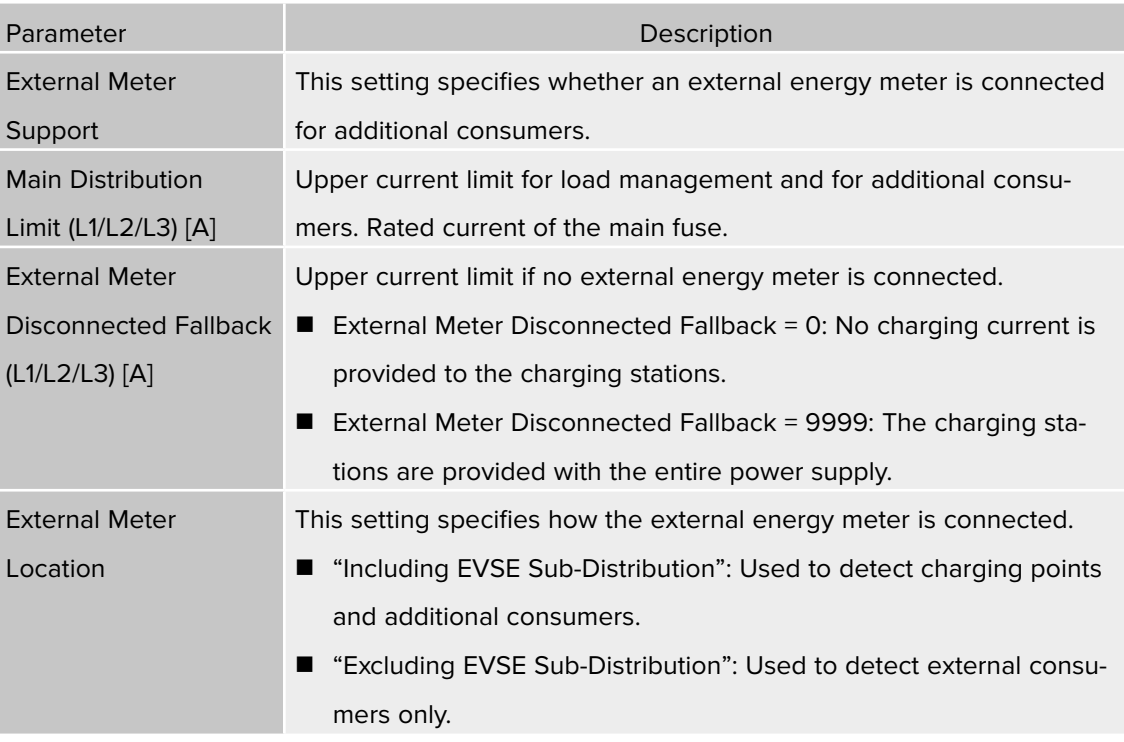

■ From ECU-Firmware 4.61 there is an additionally parameter "External Load

Headroom (L1/L2/L3) [A]". In this parameter a safety distance to the parameter "Main

Distribution Limit (L1/L2/L3) [A]" can be set.

 $\mathbf i$ 

■ From ECU-Firmware 4.61 the parameter "External Meter Disconnected Fallback (L1/ L2/L3) [A]" is called "External Load Fallback (L1/L2/L3) [A]".

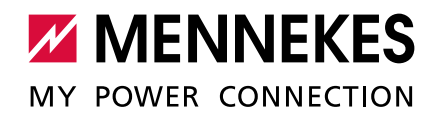

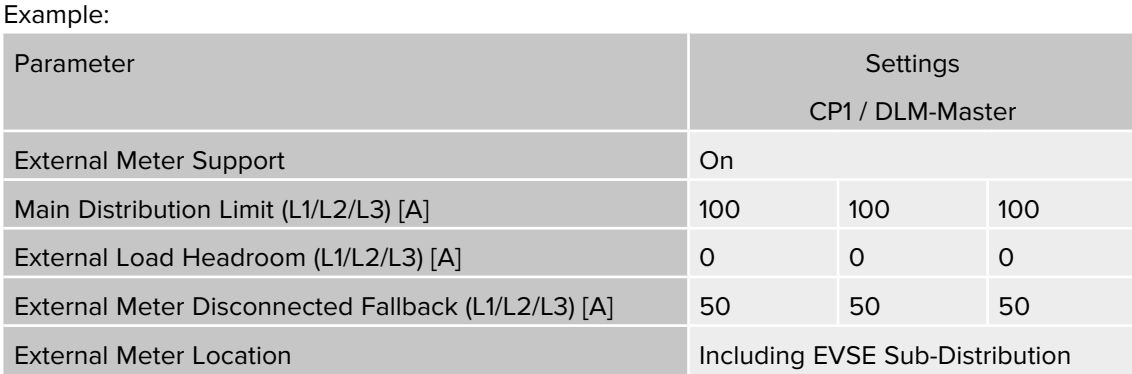

### **Select meter**

Additionally the used meter has to be selected.

In the web interface of the DLM-Master, navigate to the menu "Operator".

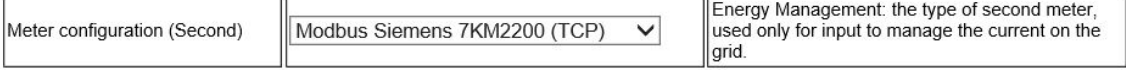

Fig. 26: Web interface of the DLM-Master for selecting the meter

 $\blacktriangleright$  In the web interface of the DLM-Master, set the following parameter:

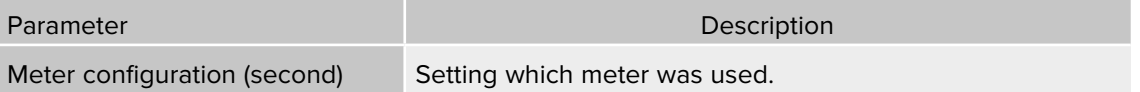

▶ Click the "Save & Restart" button.

# <span id="page-51-0"></span>**8 Unbalanced load prevention**

Unbalanced load refers to the uneven loading of the outer conductors of a three-phase alternating current network. To avoid unbalanced load, the load must be distributed evenly to the three outer conductors. In Germany, according to the technical connection conditions (TAB), the grid operator is limited to an asymmetry of up to 20 A at the grid connection point. An unbalanced load of the charging station can be prevented via the web interface.

#### **Possible Applications**

An unbalanced load can be prevented in the following situations:

- Standalone charging point (e.g. AMTRON® Professional+; operating mode "Standalone Autostart"):
	- For a charging point, this setting prevents a single-phase load of more than 20 A from being applied, as otherwise an unbalanced load would arise.
	- **F** For charging points with a connected external meter, the charging point is always controlled in such a way that an overload does not occur at the point where the external meter is connected. In this way, other consumers are also considered. Thus the maximum difference between two phases will never be more than 20 A.
- Two charging points in one charging station (e.g. AMEDIO Professional+; operating mode "Standalone Autostart"):
	- With two charging points in a network, the setting always refers to the combination of the two charging points. Here, too, this ensures that an unbalanced load never occurs on the supply line to the charging station.
	- With two charging points and one external meter in a network, an unbalanced load is prevented at the point of the external meter. In this way, other consumers are also considered.
- Several charging points (e.g. AMEDIO Professional+; operating mode "networked"):
	- With several charging points in a network, the setting always refers to the combination of all charging points. Here, too, this ensures that an unbalanced load never occurs on the supply line to the charging stations.
	- With several charging points and one external meter in a network, an unbalanced load is prevented at the point of the external meter. In this way, other consumers are also considered.

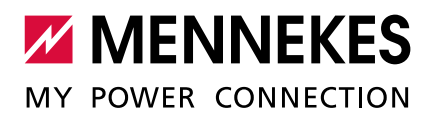

#### In the web interface, navigate to the menu "Operator". **Settings in the Web**

**Interface**

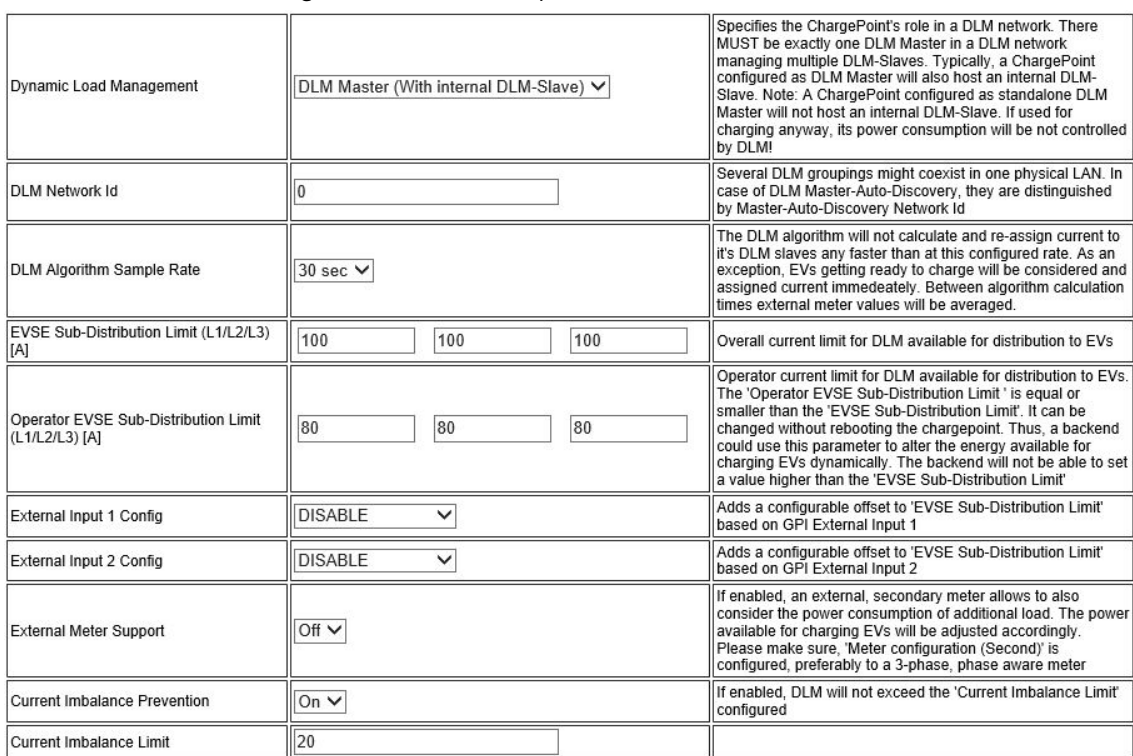

Fig. 27: Web interface of the DLM-Master for configuring the prevention of an unbalanced load

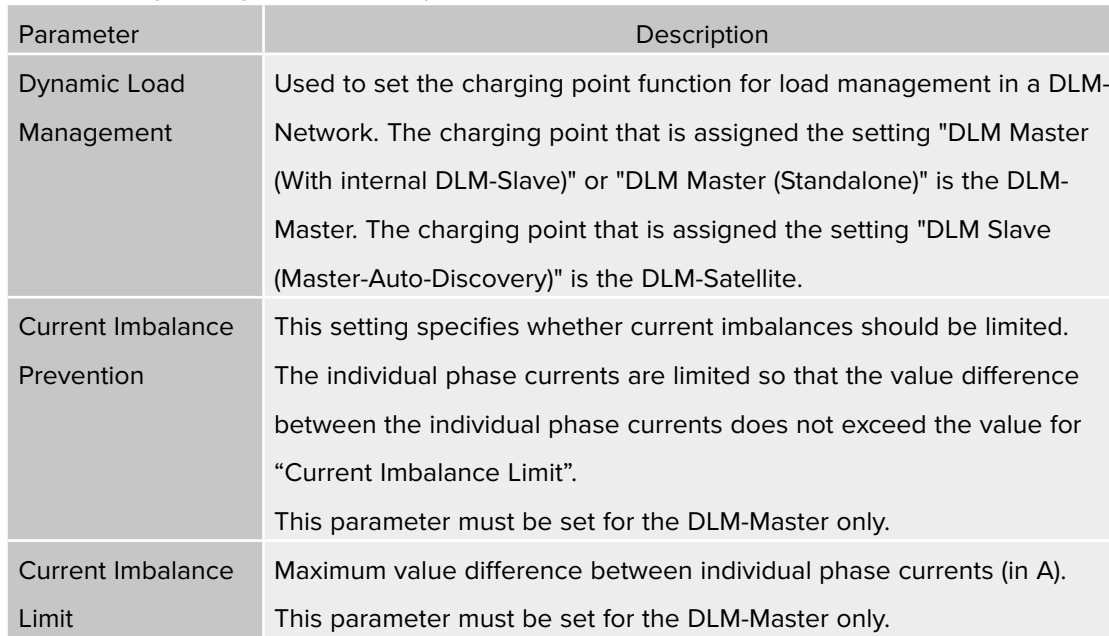

The following settings are necessary to set the unbalanced load prevention:

### Example:

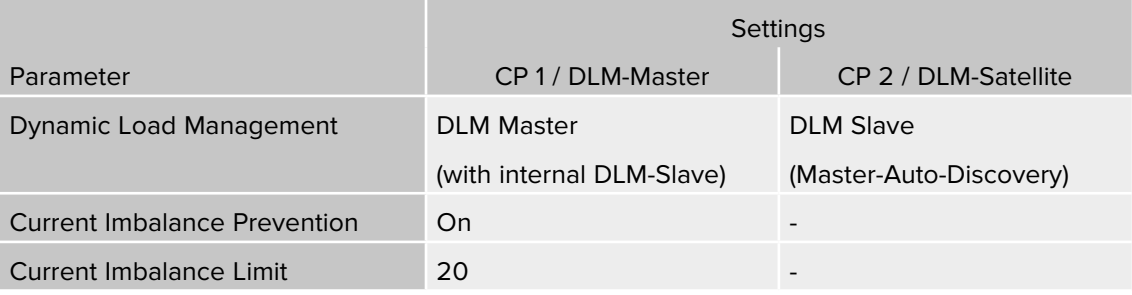

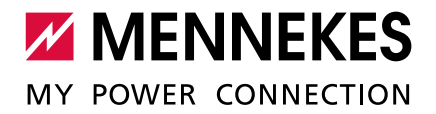

# <span id="page-54-0"></span>**9 Downgrade**

The relay for the downgrade input is only included in the AMEDIO Professional+\* 22 ı and AMEDIO Professional+\* 22 PnC.

The maximum power that is distributed to all connected charging points can be reduced via the downgrade input. You can control the downgrade input, for example, by means of the following criteria or systems:

- **Electricity rate**
- $\blacksquare$  Time
- Load shedding
- Manual control
- External load management

To reduce the power via the downgrade input, an external 230 V control signal is required per charging point. The control signal can be generated, for example, by an external load shedding relay or an external timer. As soon as the 230 V control signal is applied to the relay, the charging current is reduced according to the set configuration of the parameter "Internal Input 1 Current Offset (L1/L2/L3) [A]".

### **ATTENTION**

#### **Damage to the device due to improper installation**

Improper installation can damage the device or lead to malfunctions. Observe the following requirements during the installation:

- $\blacktriangleright$  The control signal voltage must not exceed 230 V.
- $\blacktriangleright$  Select suitable cable routing to avoid interference.
- $\blacktriangleright$  Provide for secure separation of the remaining installation from the highest occurring voltage.

Observe the circuit diagram.

#### Requirement:

- $\checkmark$  The control system is installed externally.
- Observe the operating and installation manual.

#### $\blacktriangleright$  In the web interface, navigate to the menu "Operator". **Settings in the Web**

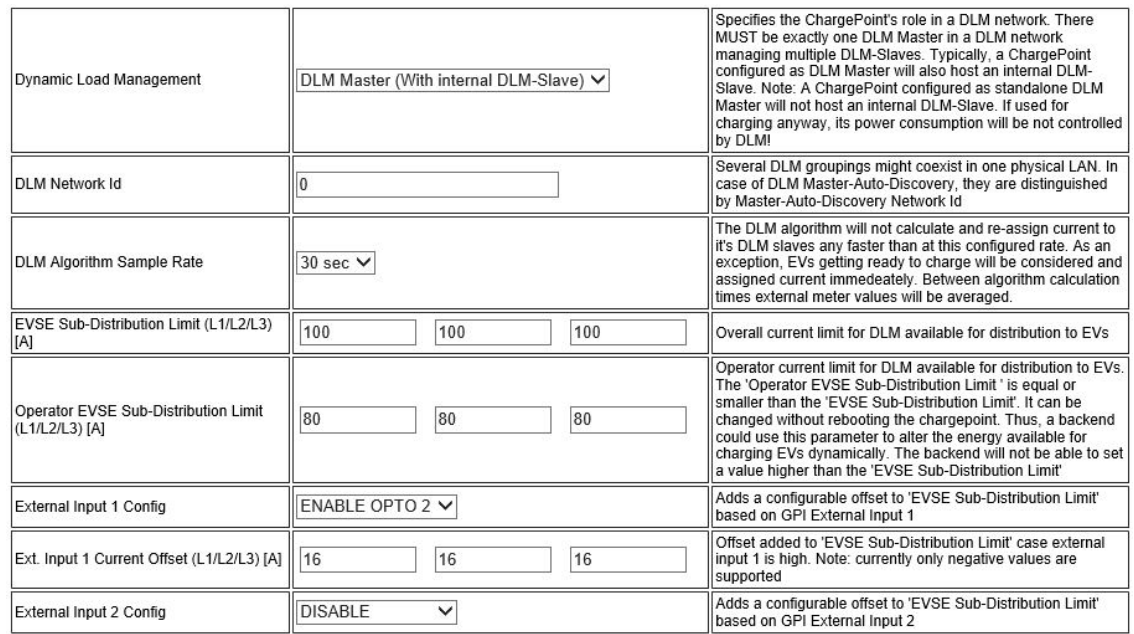

Fig. 28: Web interface of the DLM-Master for configuring Downgrade

#### $\blacktriangleright$  In the web interface, set the following parameters of the DLM-Master:

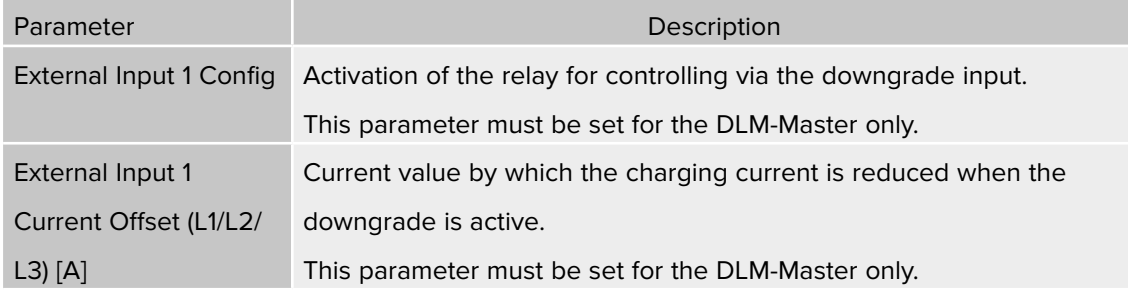

### ▶ Click the "Save & Restart" button.

#### Example:

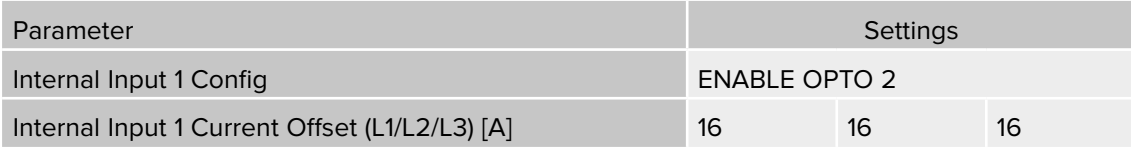

 $\mathbf{i}$ Set ENABLE OPTO 2". The input "OPTO 1" is not assigned.

**Interface**

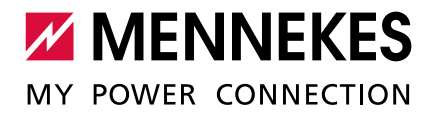

# <span id="page-56-0"></span>**10 Glossary**

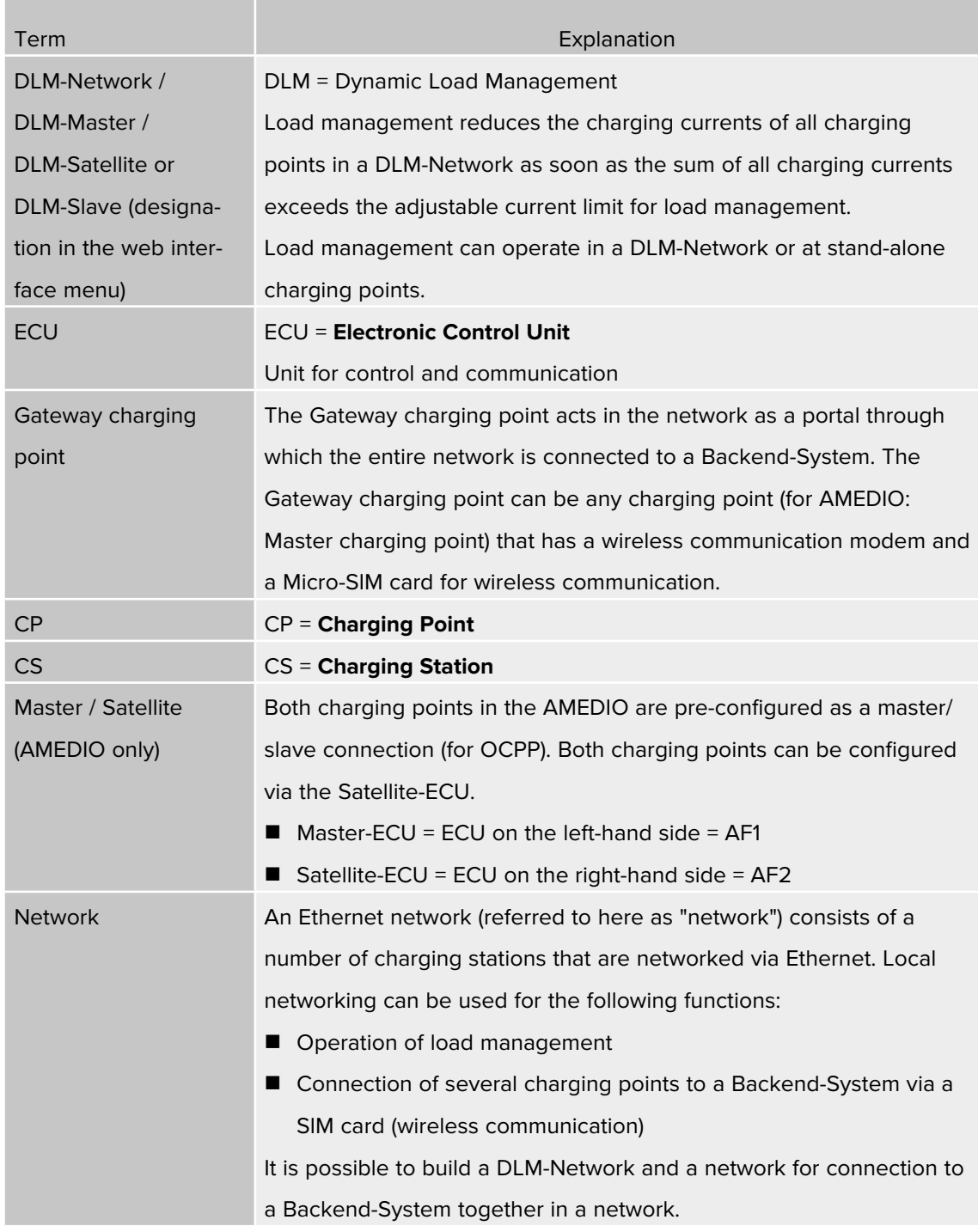

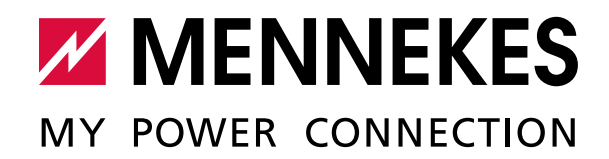

**MENNEKES**

Elektrotechnik GmbH & Co. KG

Aloys-Mennekes-Straße 1 57399 KIRCHHUNDEM GERMANY

Phone: +49 2723 41-1 Fax: +49 2723 41-214 info@MENNEKES.de www.MENNEKES.com

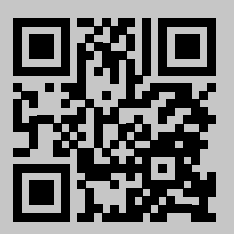